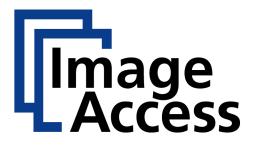

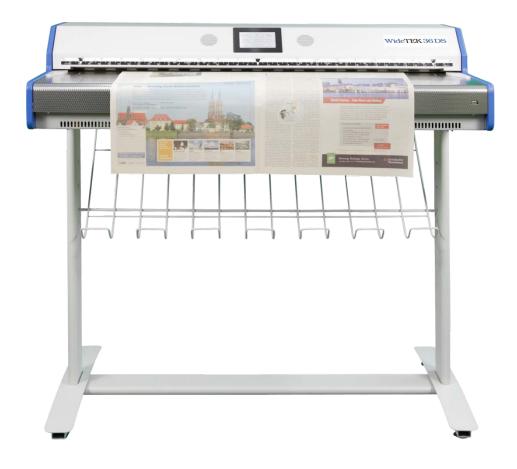

# WideTEK®36DS Manual

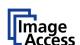

### © 2010 – 2014 by Image Access GmbH, Wuppertal, Germany.

Printed in Germany. All rights reserved.

Reproduction in whole or in part in any form or medium without express written permission of Image Access is prohibited.

Scan2Net®, WideTEK® and Bookeye® are registered trademarks of Image Access.

All other trademarks are the property of their respective owners.

Image Access reserves the right to change the described products, the specifications or documents at any time without prior notice.

For the most recent version, always check our web site <u>www.imageaccess.de</u> or <u>www.imageaccess.us</u> or the customer service portal at <u>portal.imageaccess.de</u>

# Introduction

#### Dear Customer,

We congratulate you on the acquisition of this innovative product from Image Access.

We at Image Access are proud of the work we do; it is the result of our extremely high standards of production and stringent quality control.

With the WideTEK 36 DS, Image Access offers an efficient scanner which covers a wide scope of applications due to its versatility. Its integrated web based user interface makes all functions available in structured menus.

This operation manual is designed to lead you through all situations which will arise when using the WideTEK 36 DS.

For this reason, we ask you to read the manual attentively before starting to work with the WideTEK 36 DS. By doing so, you will avoid operation errors and you can control all functions from the beginning.

In addition please consider the following points:

- Damages to your unit may have occurred during shipping. Please check for damages immediately after delivery of the unit. Inform your supplier if damage has occurred.
- Read and ensure that you understand the safety notes. They were developed for your protection and safety as well as to protect the unit.
- Regular maintenance conserves the high quality and safety of the WideTEK 36 DS during the entire service life.

If you have any further questions, please feel free to contact your local dealer or Image Access, Inc. directly. Our staff will be happy to help you.

For your daily work with the WideTEK 36 DS scanner, we wish you success and complete satisfaction.

Regards

Your Image Access Team

Page 4 Manual

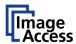

# **About this Manual**

#### **Operation Manual**

The **Operation Manual** gives all information about the normal operation and behavior of the device. It is written for people who only operate the device and do not perform setup and adjustment procedures. All device elements and software functions are described in detail, although some of them might never be used. This manual does not cover any application software. Refer to the appropriate application software manual to learn about the application software.

#### **Setup and Assembly Manual**

The **Setup and Assembly Manual** is written for technical staff with some basic mechanical as well as software skills. Many resellers will offer on-site installation; therefore, large parts or all of the setup and assembly manual might not be of interest to the reader. The access level at which the setup and adjustment processes are performed is called "Power user". This "Power user" level is password protected from access by the normal operator.

All available manuals for this device can be downloaded from our customer service portal at <a href="http://portal.imageaccess.de">http://portal.imageaccess.de</a>. Be sure to always check for the latest versions of these manuals.

#### This manual is divided into the sections A to E.

Section A describes the hardware of the device and gives an overview of all

components and connectors of the scanner. Remember that this device is a

precise optical instrument and should be handled accordingly.

**Note:** For the WideTEK 36 DS an appropriate floor stand is available. It is

recommended to always use the WideTEK 36 DS in combination with the

floor stand.

Section B describes the functions of the touchscreen and how to operate the scanner

with the touchscreen.

Section C describes the functions of the integrated Scan2Net interface.

Section D describes test and troubleshooting procedures.

Section E contains all technical data of the scanner and the manufacturer

declarations concerning safety and electromagnetic compatibility (EMC).

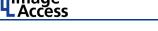

# **Version History**

| Version | Published in   | Content/Changes/Supplements                             |  |
|---------|----------------|---------------------------------------------------------|--|
|         | February 2010  | Preliminary release version.                            |  |
| Α       | September 2010 | First release.                                          |  |
| A2      | March 2011     | Dimension of transport box updated.                     |  |
| В       | April 2012     | Output Option Web added. Following chapters renumbered. |  |
| B1      | February 2013  | Update Copyright note                                   |  |
| B2      | August 2013    | New logo introduced WideTEK 36DS                        |  |

Page 6 Manual

# WideTEK®36DS

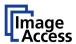

# **Table of Content**

| Introdu | uction                                          | 4  |
|---------|-------------------------------------------------|----|
| About   | this Manual                                     | 5  |
| Versio  | n History                                       | 6  |
| A Har   | dware                                           | 14 |
| A.1     | Safety Notes                                    | 14 |
| A.1.1   | Marking of Safety Notes                         | 14 |
| A.2     | Certification                                   | 14 |
| A.3     | General Notice                                  | 14 |
| A.4     | Safety Precautions                              | 15 |
| A.5     | Device Location                                 | 16 |
| A.6     | Maintenance                                     | 17 |
| A.6.1   | Touchscreen                                     | 17 |
| A.6.2   | Surfaces                                        | 17 |
| A.6.3   | Glass plate                                     | 17 |
| A.7     | Repair                                          | 17 |
| A.8     | Content on Delivery                             | 18 |
| A.9     | Connecting to the Power Source                  | 19 |
| A.9.1   | Connectors on the Scanner                       | 20 |
| A.10    | Powering up the WideTEK 36 DS                   | 21 |
| A.10.   | 1 Starting the WideTEK 36 DS from Stand-By Mode | 21 |
| A.10.   | 2 Turning-off the WideTEK 36 DS                 | 22 |
| A.10.   | 3 The Help Function                             | 22 |
| Β Τοι   | ıch Panel Operation                             | 23 |
| B.1     | WideTEK 36 DS Touch Panel                       | 23 |
| B.1.1   | Navigating through the Screens                  | 23 |
| B.2     | How to Enter or Change Values                   | 24 |

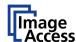

# WideTEK®36DS

# **Table of Content, part 2**

| B.3 | Self           | Test Mode                         | 25       |
|-----|----------------|-----------------------------------|----------|
| B.  | 3.1            | IP Address                        | 26       |
| B.  | 3.2            | White Balance                     | 28       |
| В.  | 3.3            | Lamp On / Off                     | 28       |
| В.  | 3.4            | Exit Selftest                     | 28       |
| В.  | 3.5            | Touch Adjust                      | 29       |
| B.  | 3.6            | Touch Test                        | 29       |
| В.  | 3.7            | Stitch Test                       | 30       |
| В.  | 3.8            | EMV Test                          | 30       |
| B.  | 3.9            | Sensor Test                       | 31       |
| В.  | 3.10           | Shutdown Scanner                  | 31       |
| B.4 | Star           | rt Menu Screen                    | 32       |
| В.  | 4.1            | Output Control Screen             | 33       |
| В.  | 4.1.1          | Output Control 1                  | 33       |
| В.  | 4.1.2          | Output Control 2                  | 37       |
| B.  | 4.2            | Image Control Screen              | 38       |
| В.  | 4.2.1          | Image Control 1                   | 38       |
|     | 4.2.2          | Image Control 2                   | 40       |
|     | 4.2.3          | Image Control 3                   | 42       |
|     | 4.3            | Format Control Screen             | 43       |
|     | 4.3.1<br>4.3.2 | Format Control 1 Format Control 2 | 43<br>44 |
|     | 4.3.3          | Format Control 3                  | 45       |
| В.  | 4.4            | File Control Screen               | 46       |
| В.  | 4.4.1          | JPEG                              | 46       |
| В.  | 4.4.2          | TIFF                              | 47       |
|     | 4.4.3          | PNM                               | 47       |
|     | 4.4.4          | PDF                               | 48       |
|     | 4.5            | Transport Control Screen          | 49       |
|     | 4.5.1<br>4.5.2 | Start button Transport            | 49<br>50 |
|     | 4.5.3          | Scan mode                         | 50       |
|     | 4.5.4          | Feeder delay                      | 50       |
| B.  | 4.5.5          | Doc. Output                       | 50       |
| B.  | 4.6            | Job                               | 51       |
|     | 4.6.1          | Creating a Job                    | 51       |
|     | 4.6.2          | Selecting a Job                   | 53       |
|     | 4.6.3          | Deleting a Job                    | 54       |
| В.  | 4.7            | Software Option: Scan2VGA         | 55       |

Page 8 Manual

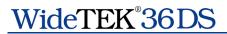

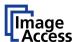

# **Table of Content, part 3**

| 3  | Softw                | are                                                                                                 | 56       |
|----|----------------------|----------------------------------------------------------------------------------------------------|----------|
| C  | .1 The               | Integrated User Interface                                                                           | 56       |
| C. | .2 The               | Main Screen                                                                                         | 57       |
|    | C.2.1                | The Options Screen                                                                                  | 59       |
|    | C.2.2                | The Properties Screen                                                                               | 61       |
|    | C.2.3                | The Camera Screen                                                                                   | 66       |
|    | C.2.3.1<br>C.2.3.2   | Threshold Dynamic / Threshold Fixed Despeckle                                                       | 68<br>68 |
|    | C.2.4                | The Settings Screen                                                                                 | 69       |
|    | C.2.5                | The Format Screen                                                                                   | 71       |
| C  | .3 Out               | put Options                                                                                         | 73       |
|    | C.3.1                | Output Option Save                                                                                  | 74       |
|    | C.3.2                | Output Option Show                                                                                  | 75       |
|    | C.3.3                | Output Option Multipage                                                                             | 76       |
|    | C.3.4                | Output Option Print                                                                                 | 78       |
|    | C.3.5                | Output Option Copy                                                                                  | 79       |
|    | C.3.5.1              | Remote Printer                                                                                      | 79       |
|    | C.3.5.2              | Printing Enhancement                                                                                | 81       |
|    | C.3.5.3              | Accounting                                                                                          | 82       |
|    | C.3.5.4<br>C.3.5.5   | Extended print parameters with iPF option installed Printing Enhancements with iPF option installed | 83<br>84 |
|    | C.3.6                | Output Option FTP Upload                                                                            | 85       |
|    | C.3.6.1              | FTP Server                                                                                          | 85       |
|    | C.3.7                | Output Option Mail                                                                                  | 87       |
|    | C.3.7.1              | Mail Server                                                                                         | 87       |
|    | C.3.7.2              | Transaction mode interactive                                                                        | 89       |
|    | C.3.8                | Output Option Network                                                                               | 90       |
|    | C.3.8.1              | SMB Configuration                                                                                   | 91       |
|    | C.3.9                | Output Option Web                                                                                   | 92       |
|    | C.3.9.1              | Web Service Configuration                                                                           | 93       |
|    | C.3.10               | Output Option USB                                                                                   | 94       |
|    | C.3.10.1<br>C.3.10.2 | USB Storage Device<br>List of suitable USB storage media                                            | 95<br>95 |
| C  | .4 Info              | rmation                                                                                             | 96       |
| C  | .5 The               | Setup Screen                                                                                        | 97       |
|    | C.5.1                | Login Screen                                                                                        | 97       |
|    | C.5.2                | Access Level User                                                                                   | 98       |
|    | C.5.2.1              | Device Info Screen                                                                                  | 99       |
|    | C.5.2.2              | Operation Info Screen                                                                               | 100      |
|    | C.5.2.3              | User Settings Screen                                                                                | 101      |

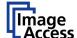

# **Table of Content, part 4**

| D Tests and Troubleshooting |                               |     |
|-----------------------------|-------------------------------|-----|
| D.1                         | Troubleshooting Matrix        | 108 |
| D.2                         | Error Codes                   | 109 |
| D.3                         | Warnings                      | 111 |
| D.4                         | Information                   | 111 |
| E Te                        | echnical Data                 | 112 |
| E.1                         | Scanner Specifications        | 112 |
| E.2                         | Ambient Conditions            | 113 |
| E.3                         | Electrical Specifications     | 113 |
| E.4                         | Dimensions and Weight         | 113 |
| E.5                         | CE Declaration of Conformity  | 114 |
| E.6                         | FCC Declaration of Conformity | 115 |

# WideTEK®36DS

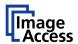

| Table of Pictures                                  |    |
|----------------------------------------------------|----|
| Picture 1: Minimum distances to the scanner        | 16 |
| Picture 2: Transport box opened                    | 18 |
| Picture 3: Connectors at WideTEK 36 DS             | 20 |
| Picture 4: Start menu screen                       | 21 |
| Picture 5: Touch panel while shut down in progress | 22 |
| Picture 6: Keyboard with capital letters           | 24 |
| Picture 7: Keyboard with lower case letters        | 24 |
| Picture 8: Self Test 1                             | 25 |
| Picture 9: Self Test 2                             | 25 |
| Picture 10: Network setup, screen 1                | 26 |
| Picture 11: Network setup, screen 2                | 26 |
| Picture 12: Numeric key pad                        | 27 |
| Picture 13: Confirm changes                        | 27 |
| Picture 14: Insert control sheet                   | 28 |
| Picture 15: Results of White Balance               | 28 |
| Picture 16: Testing the touch screen               | 29 |
| Picture 17: Stitch Test screen                     | 30 |
| Picture 18: Sensor status                          | 31 |
| Picture 19: Start menu screen                      | 32 |
| Picture 20: Document transport controls            | 32 |
| Picture 21: Output Control 1                       | 33 |
| Picture 22: Viewer Control                         | 33 |
| Picture 23: E-mail address parameters              | 34 |
| Picture 24: Ftp Server 1                           | 35 |
| Picture 25: Ftp Server 2                           | 35 |
| Picture 26: Network parameters                     | 36 |
| Picture 27: Input a Network Address                | 36 |
| Picture 28: Output Control 2                       | 37 |
| Picture 29: System events and sound files          | 37 |
| Picture 30: Image Control 1                        | 38 |
| Picture 31: Image Control 2                        | 40 |
| Picture 32: Image Control 3                        | 42 |
| Picture 33: Format Control 1                       | 43 |

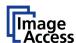

# **Table of Pictures, part 2**

| Picture 34: Fo  | ormat control 2                               | 14             |
|-----------------|-----------------------------------------------|----------------|
| Picture 35: Fo  | ormat Control 3                               | <del>1</del> 5 |
| Picture 36: Fi  | ile Control4                                  | 16             |
| Picture 37: Tr  | ransport control                              | 19             |
| Picture 38: Lis | ist of available jobs                         | 51             |
| Picture 39: Ke  | eyboard of input screen                       | 51             |
| Picture 40: Cı  | reating a job                                 | 52             |
| Picture 41: Er  | ntering the password                          | 52             |
| Picture 42: No  | umber of password elements                    | 52             |
| Picture 43: Se  | electing a job from the list                  | 53             |
| Picture 44: Re  | equest for password                           | 53             |
| Picture 45: Co  | onfirming to delete the job                   | 54             |
| Picture 46: Er  | nter password to delete job                   | 54             |
| Picture 47: To  | ouch panel after scanning                     | 55             |
| Picture 48: St  | tart screen                                   | 56             |
| Picture 49: M   | lain screen                                   | 57             |
| Picture 50: Sh  | hutdown confirmation                          | 58             |
| Picture 51:     | Options screen                                | 59             |
| Picture 52:     | Properties screen                             | 31             |
| Picture 53: 24  | 4Bit Color, File Format: PNM6                 | 32             |
| Picture 54: Bi  | inary, File Format: TIFF with G4 compression6 | 32             |
| Picture 55: Fo  | ormat list6                                   | 34             |
| Picture 56: Ad  | dditional Margin/Auto Density slider6         | 34             |
| Picture 57: Se  | et deskew angle6                              | 35             |
| Picture 58: Do  | ocument edges6                                | 35             |
| Picture 59: 🤇   | Camera screen                                 | 36             |
| Picture 60: Ex  | xposure control slider6                       | 37             |
| Picture 61: Th  | hreshold method selector6                     | 38             |
| Picture 62: De  | especkle function6                            | 38             |
| Picture 63:     | Settings screen                               | 39             |
| Picture 64: Av  | vailable skins7                               | 70             |
| Picture 65: So  | can status window                             | 70             |
| Picture 66: 🗖   | Format                                        | 71             |

# WideTEK®36DS

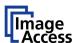

# **Table of Pictures, part 3**

| Picture 67: Rectangle dragged with mouse                       | 72  |
|----------------------------------------------------------------|-----|
| Picture 68: "Zoom in" result                                   | 72  |
| Picture 69: List of available clip size formats                | 72  |
| Picture 70: Output options bar                                 | 73  |
| Picture 71: Output Option Save                                 | 74  |
| Picture 72: Example for file name                              | 74  |
| Picture 73: Output Option Show                                 | 75  |
| Picture 74: Output Options in Scan Window                      | 75  |
| Picture 75: Output Option Multipage                            | 76  |
| Picture 76: Pop-up window to select images for the "Container" | 77  |
| Picture 77: Output Option Print                                | 78  |
| Picture 78: Available List of Printers for Option Print        | 78  |
| Picture 79: Output Option Copy                                 | 79  |
| Picture 80: Output Option FTP Upload                           | 85  |
| Picture 81: Output Option Mail                                 | 87  |
| Picture 82: Parameters for transaction mode "interactive"      | 89  |
| Picture 83: Recipient address list opened                      | 89  |
| Picture 84: Output Option Network                              | 90  |
| Picture 85: Output Option Web                                  | 92  |
| Picture 86: Output Option USB                                  | 94  |
| Picture 87: USB stick inserted in USB connector                | 94  |
| Picture 88: Information                                        | 96  |
| Picture 89: Login screen                                       | 97  |
| Picture 90: User screen                                        | 98  |
| Picture 91: Device Info screen                                 | 99  |
| Picture 92: Operation Info screen                              | 100 |
| Picture 93: Available user settings                            | 101 |
| Picture 94: List of power down times                           | 102 |
| Picture 95: Volume level                                       | 103 |
| Picture 96: Foot pedal settings                                | 104 |
| Picture 97: Display settings                                   | 105 |
| Picture 98: Splitting Start Page                               | 106 |
| Dicture 00: Guide Plate Middle                                 | 107 |

# **A** Hardware

# A.1 Safety Notes

Read and ensure that you understand the safety notes.

They are designed for your protection and for your safety.

Follow all safety notes to avoid damage to the device.

# A.1.1 Marking of Safety Notes

All safety notes are marked with a yellow triangle warning sign. Next to the warning sign, you'll find a description of the danger.

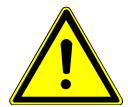

Safety Note!

Example text.

## A.2 Certification

The WideTEK 36 DS scanner fulfills all requirements of the following standards:

IEC 60950, International Safety Standard for Information Technology Equipment

UL 60950-1, Safety for Information Technology Equipment (US standard)

CAN/CSA C22.2 No.60950-1, Safety for Information Technology Equipment (Standard for Canada)

EN 60950-1, Safety for Information Technology Equipment (European standard)

### A.3 General Notice

This manual describes the functions of a complete equipped WideTEK 36 DS scanner. If your device is not equipped with all features, deviations are possible.

Page 14 Manual

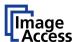

# A.4 Safety Precautions

**Warning:** Please read all the safety precautions before you operate the scanner. Serious injury can occur to you or to others if you do not know how to use it safely.

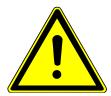

To prevent fire or shock hazard, **do not expose** this device to rain or any type of moisture.

Follow all safety precautions to avoid personal injury or damage to the device.

- 1. Place the scanner in a clean, well-ventilated room. Do not operate the scanner in an area with poor ventilation.
- 2. Openings in the scanner's housing in the front or at the back are provided for air circulation. Do not cover or block the openings.
- 3. Do not place the scanner near a heat or cold emitting source such as a space heater, furnace, or air conditioning unit.
- 4. Do not place the scanner near any devices or electrical boxes emitting high voltage.
- 5. Always place the scanner on a stable surface.
- 6. Do not lean on the scanner.
- 7. Do not place cups containing liquids or other such objects on top of the scanner or on the scanner table. If liquid spills into the scanner it can cause damage. If this occurs, turn the scanner off, unplug the power cord from the wall receptacle and contact the Image Access Technical Support.
- 8. Do not put any objects into any scanner housing openings unless specifically instructed to do so by Image Access Technical Support.
- 9. Do not disassemble the scanner. If there is a need to disassemble the scanner, please contact the Image Access Technical Support.
- 10. Do not use the scanner if it has been physically damaged. If this occurs, turn the scanner off, unplug the power cord from the wall receptacle and contact the Image Access Technical Support.
- 11. The scanner should be used only with the power cord that is supplied with the scanner. If you are unsure, please contact the Image Access Technical Support.
- 12. Image Access recommends plugging the scanner into an appropriately-rated power conditioner.
- 13. Always turn the power off and unplug the power cord from the wall receptacle before cleaning the scanner.
- 14. When cleaning, only use Image Access-approved cleaners. Do not use any type of solutions, abrasives, or acids such as acetone, benzene, kerosene, mineral spirits, ammonia, or nitric acid. Do not use any cleaners that contain these chemicals.
- 15. Use a dry or damp lint free cloth for cleaning the scanner.
- 16. Do not spray any liquids directly onto the scanner. Spray cleaning fluids directly onto the cleaning cloth and use the cloth to clean the scanner.

# A.5 Device Location

Please allow a minimum of 150 mm (6 inch) from any side walls and 300 mm (12 inch) from a back wall. Leave one meter (3 feet) minimum distance from any door or entrance way. Use illustration below as a guide.

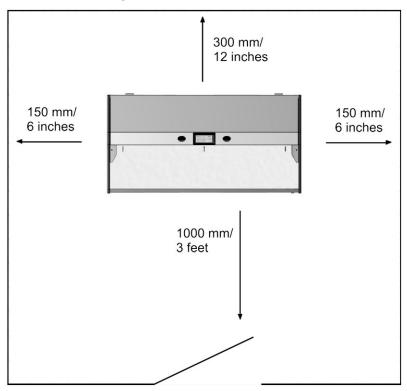

Picture 1: Minimum distances to the scanner

Do not operate the scanner in an area that has poor air circulation, and/or that is non-ventilated.

Place the WideTEK 36 DS on a flat and solid base. The load bearing capacity of the base must correspond to the device weight.

It is recommended to place the WideTEK 36 DS always on the floor stand which comes with the scanner. The floor stand gives the best ergonomic position when using the scanner.

Choose a location that complies with the limits of temperature and humidity. Refer to the technical specification.

**Note:** Before using the WideTEK 36 DS scanner in the new environment allow at least one hour for temperature adaptation.

Temperature adaptation means:

A fast change from cold to warm environmental conditions can build up condensation inside the housing. This will result in unfavorable scanned images and could cause permanent damages to the unit.

Page 16 Manual

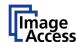

# A.6 Maintenance

**Important:** Ensure that no liquids will penetrate into the device housing.

#### A.6.1 Touchscreen

Before cleaning the touchscreen, switch the WideTEK 36 DS off and set the main power switch to position **0**.

The touchscreen can be cleaned with a micro fiber cloth.

### A.6.2 Surfaces

Use a soft, dampened cloth to clean the housing of the scanner. Recommended is a micro fiber cloth.

# A.6.3 Glass plate

**Important:** Do not use any cleanser with solvents to clean the glass plates!

The glass plates of the WideTEK 36 DS have a special surface coating.

It is recommended to clean the glass plates always with a micro fiber cloth.

Dampen the micro fiber cloth slightly before cleaning.

Clean the glass plates with minimum pressure. Do not rub the glass plates on isolated positions.

After cleaning dry the glass plates with a soft cloth.

# A.7 Repair

**Note:** There are not any parts or components of the WideTEK 36 DS scanner which can be repaired by the user.

All repairs and service works should be done by a trained technician only.

# A.8 Content on Delivery

The scanner is delivered in a wooden transport box. The transport box also contains the disassembled floor stand in a separate cardboard box and the paper catch basket.

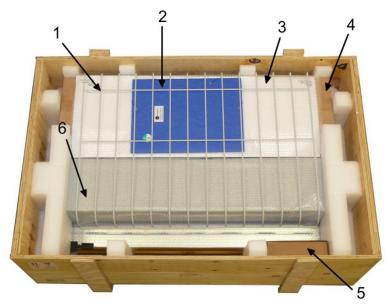

Picture 2: Transport box opened

- 1: Paper catch basket
- 2: Folder with CSTT-1 reference targets and IT8 sheet.
- 3: White Reference Targets (3 pieces)
- 4: Floor stand in separate cardboard box (option)
- **5:** Box with cable set, accessories (2x Recovery Key), and manuals.

The cable set consist of:

- 2x Network cable. Connects the scanner to the network. Both network cables must be used to connect the scanner to an existing network.
- 1x Crossover cable. Connects the scanner directly to a computer via the network card.

Power cable. Connects the scanner to the wall outlet.

6: Scanner

**Note:** Keep the wooden transport box and the cardboard box for future use! In case of guarantee the scanner must be sent back in the original transport box to avoid transport damages.

Page 18 Manual

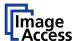

# A.9 Connecting to the Power Source

Before connecting the scanner to the electrical outlet check the following items:

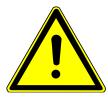

Ensure the electrical outlet is in perfect condition and that it is properly grounded.

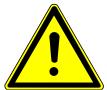

Ensure that the electrical outlet is equipped with a fuse with the proper capacity.

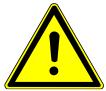

The electrical outlet must be near this device and must be easily accessible.

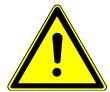

Inspect the power cable and ensure that it is undamaged.

Use only the power cable delivered with the scanner.

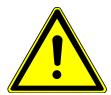

Turn the device off before plugging or unplugging any cable.

### A.9.1 Connectors on the Scanner

The connectors are positioned at the left side of the housing, as seen from the operators view (i.e. from the front of the scanner).

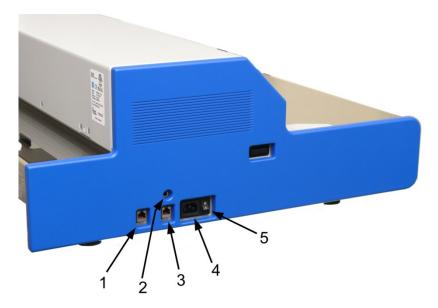

Picture 3: Connectors at WideTEK 36 DS

- 1: Secondary network cable connector (downside camera box)
- 2: Foot pedal connector
- **3:** Primary network cable connector (upside camera box)
- **4:** Power connector
- **5:** Main power switch

Page 20 Manual

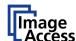

# A.10 Powering up the WideTEK 36 DS

The main power switch is found beside the power connector.

Picture 3 shows the position of power connector and main power switch.

After connecting the scanner to the electrical outlet, switch the main power switch to position **I**. When the main power switch is in position **I**, the scanner is in stand-by mode.

While using the WideTEK 36 DS in work conditions, it

Note: should

only be switched on and off by the touch panel!

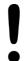

# A.10.1 Starting the WideTEK 36 DS from Stand-By Mode

When the WideTEK 36 DS is in stand-by mode, it can be started by tapping the touch panel on any arbitrary position. The touch panel lights up and a rotating hourglass indicate that the start sequence is running.

When the start-up sequence is finished, the touch panel shows the start menu screen.

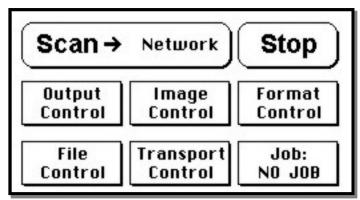

Picture 4: Start menu screen

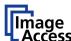

# A.10.2 Turning-off the WideTEK 36 DS

**Note:** Always turn off the WideTEK 36 DS scanner with the **Stop** button on the touch panel!

The main power switch should only be used when the WideTEK 36 DS is in stand-by mode and **before** the scanner is disconnected from the electrical outlet.

To turn the WideTEK 36 DS off, press and hold the **Stop** button on the touch panel.

While the **Stop** button is held, a counter in the button shows the remaining time until the WideTEK 36 DS is powered down. → "Going to sleep in x seconds"

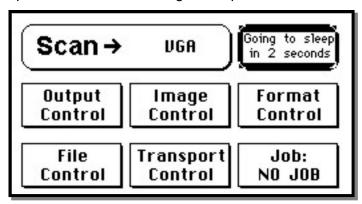

Picture 5: Touch panel while shut down in progress

At the end of the power-down sequence the display will be dimmed.

# A.10.3 The Help Function

To support the user when working with the WideTEK 36 DS, a help function is integrated into the touch panel menus. A **Question Mark** (?) symbol in the lower right corner of the screen activates the help function.

After touching the question mark, all controls in the screen start blinking. To get the corresponding help text, the appropriate control must be touched. To return to the respective screen, the screen must be touched again on any arbitrary place.

Page 22 Manual

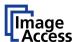

# **B** Touch Panel Operation

# B.1 WideTEK 36 DS Touch Panel

The WideTEK 36 DS parameters can be set and modified with the integrated touch panel. It shows an easy-to-use menu and helps the user to control all scanner parameters with the touch of a finger.

When the WideTEK 36 DS is powered up by using the main power switch, the touch panel is illuminated in a dimmed mode and shows the stand-by screen. The stand-by screen shows the Image Access logo and the blinking message **Touch screen to power up**.

# **B.1.1** Navigating through the Screens

Some of the screens show on the bottom line the buttons ( Back ) More (Default)

Returns to the former screen. Sometimes only the symbol < is displayed.

Switches to the next logical screen, e.g. from Format Control 1 to Format Control 2. Sometimes only the symbol > is displayed.

**Default** Resets all values in the respective screen to default value.

# **B.2** How to Enter or Change Values

To enter new values or change existing values, the corresponding field or line in the screen must be touched. If a parameter requires an alphanumeric value, the touch panel display changes and shows a keyboard where text and numeric values can be entered.

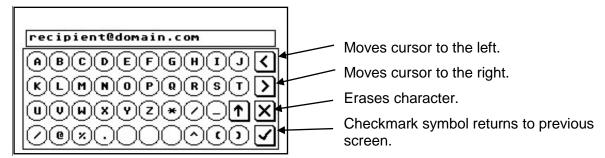

Picture 6: Keyboard with capital letters

The keyboard enables the user to enter capital letters, lower case letters, special characters as well as numbers.

The content of the keys is switched with this key:

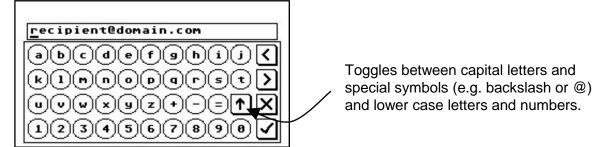

Picture 7: Keyboard with lower case letters

Page 24 Manual

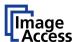

# B.3 Self Test Mode

While the start sequence is running the WideTEK 36 DS can be switched to Self Test mode. Tapping on the touch panel at least three times starts the setup mode. After the start sequence is finished, the touch panel shows the **Self Test 1** screen.

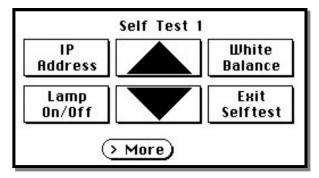

Picture 8: Self Test 1

To move forward to the **Self Test 2** screen touch the button > More

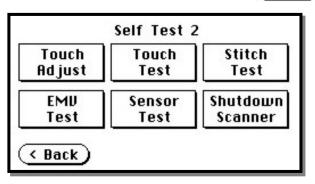

Picture 9: Self Test 2

### **B.3.1** IP Address

Touch the control field **IP Address**. The touch panel changes to a mask where the values for

- the IP address for the front camera (Address F.),
- the IP address for the back camera (Address B.),
- · Gateway,
- Netmask,
- DHCP mode

can be entered.

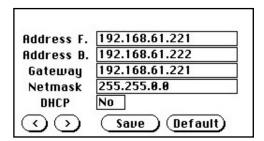

Picture 10: Network setup, screen 1

Touch the (>) button to switch to the second mask. Here you can define

- the netbios setting for the front camera (Netbios F.),
- the netbios setting for the back camera (Netbios B.),
- the workgroup name,
- the WINS setting.

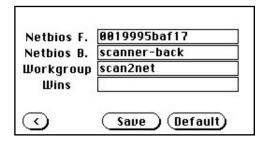

Picture 11: Network setup, screen 2

Page 26 Manual

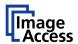

Touch on the line to be changed, e.g. the **Address** line. The touch panel shows:

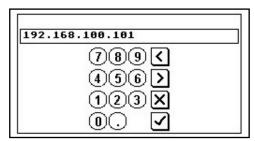

Picture 12: Numeric key pad

Enter the new values. The < and > keys move the cursor, the **X** key deletes the number at the cursor position.

To finalize the input tap on the checkmark key.

If entries have been changed, a screen opens where the changes must be confirmed. **Yes** confirms the changes, **No** discards the changes.

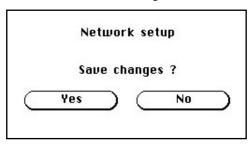

Picture 13: Confirm changes

After the changes have been saved, the setup screen is displayed again.

### **B.3.2** White Balance

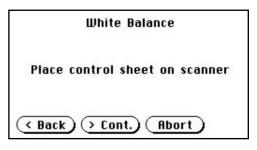

Picture 14: Insert control sheet

Touch the **White Balance** button to switch to the next screen. Now insert the control sheet. It must be transported forward and reverse. Then touch the **Cont.** button.

The control sheet will be pulled in and the measurement starts. While the measurement is running a graphic symbol shows the progress.

The **Abort** button returns to the previous screen.

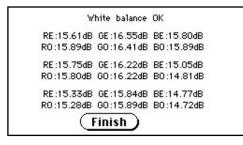

Picture 15: Results of White Balance

After the white balance has been finished, the result is displayed.

Touch the **Finish** button to return to the **Self Test 1** screen.

# B.3.3 Lamp On / Off

Touch the **Lamp On / Off** button to switch the lamps on. As long as the button is touched, the lamps will shine.

#### B.3.4 Exit Selftest

Touching **Exit Selftest** finalizes the setup mode, switches to the operation mode and shows the start menu.

Page 28 Manual

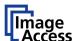

# **B.3.5** Touch Adjust

This function defines the dimension of the writing area of the touch panel. The first step after selecting this function must be done very quickly to activate the adjustment procedure.

Note: It is recommended to read first, then act.

It is recommended to use for the following adjustment steps an appropriate pen, e.g. as used with a PDA.

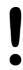

Touch the **Touch Adjust** button, then press and hold the touch panel. The first message on the screen can be ignored.

After a short moment a blinking dot appears at the upper left corner of the touch panel and the instruction **Touch this blinking dot** is displayed. Touch the blinking dot with the tip of a suitable pen.

In the next step the instruction changes to the lower right corner. Repeat touching the blinking dot in the lower right corner. After this, the touch panel returns to the **Self Test 2** screen and the setup procedure is finished.

It is recommended to check the adjustment with the **Touch Test** function.

#### B.3.6 Touch Test

**Touch Test** is used to check the correct function of the touch screen.

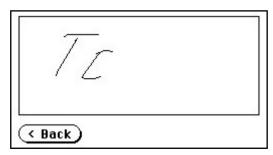

Picture 16: Testing the touch screen

After selecting this function the display changes to a blank area.

By using an appropriate pen, e.g. as used with a PDA, write some symbols or lines on the touch panel. While writing, check the correlation between the pen's position and the position of the signs that have been written.

If the difference is to large, repeat the adjustment as described in chapter B.3.5.

To return to the prior screen, touch the button Back

### B.3.7 Stitch Test

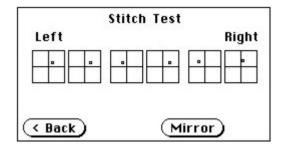

Picture 17: Stitch Test screen

Press the **Stitch Test** button to start the stitch test. This starts a program in which you can see an automatically updated view of the stitching indicators for each camera. The measurement will be executed continuously, once every second.

The cameras left, middle and right are identified as the left, middle and right cameras when looking at the scanner from the operator's view (i.e. from the front of the scanner). Each camera has a set of two stitching coordinate boxes. A stitching coordinate box exists of four quadrants.

Picture 17 shows a typical situation of the stitching indicators. That means, that the setting of all cameras are in the specified tolerances.

Ideally, the stitching indicators (the small dots inside the four-quadrant boxes) should be positioned close to the center of the crosshairs.

If a stitching adjustments is necessary, it has to be done by a trained technician.

### B.3.8 EMV Test

This function is used for Electromagnetic Compatibility (EMC) tests.

After inserting a test document into the scanner, the scan sequence is repeated until the **STOP** button is pressed.

Page 30 Manual

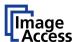

### **B.3.9** Sensor Test

The **Sensor Test** function is used to test the sensors of the paper input and paper output. Insert a paper sheet which covers the whole width of the document input.

The touch screen shows the function of the sensors in three ways.

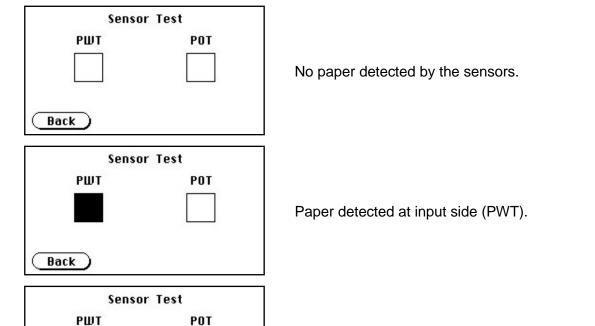

Paper detected at input side (PWT) and at

output side (POT).

Picture 18: Sensor status

# B.3.10 Shutdown Scanner

Switches the WideTEK 36 DS scanner off.

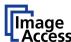

# B.4 Start Menu Screen

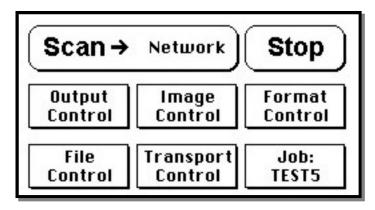

Picture 19: Start menu screen

When all initial tests are finished, the display shows the start menu screen.

At the top of the start menu, the main controls to start a scan sequence and to stop the current action are displayed.

The scanned image can be directed to different targets.

The selected target is named in the upper line between the **Scan** and the **Stop** buttons. Picture 19 displays as selected target the network in which the scanner is integrated.

The controls in the middle and on the lower line of the menu are used to configure the parameters in detail.

After inserting a document, the touch panel changes and shows the document transport controls.

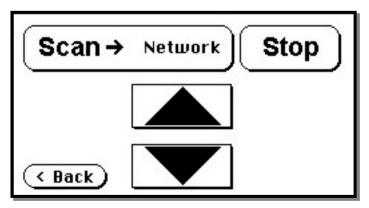

Picture 20: Document transport controls

Touching the **Back** button returns to the start menu. Touching the arrow buttons will move the document forward or backward.

When a document is inserted and the touch panel shows the start menu, pressing the **Stop** button switches back to the transport controls.

Page 32 Manual

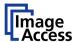

# **B.4.1** Output Control Screen

The parameters are set in two screens, **Output Control 1** and **Output Control 2**.

To switch between the **Output Control** screens use the buttons **Back** and **More** 

# **B.4.1.1 Output Control 1**

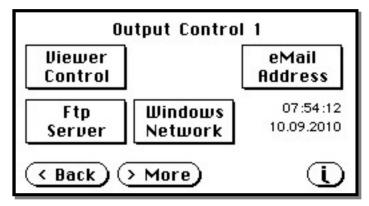

Picture 21: Output Control 1

#### **B.4.1.1.1 Viewer Control**

An external monitor can be connected to the WideTEK 36 DS to show the scanned image directly.

Touching the **Viewer Control** button starts the Zoom/Move Control mode. When this mode is active, the displayed image on the screen can be moved and the zoom factor can be changed.

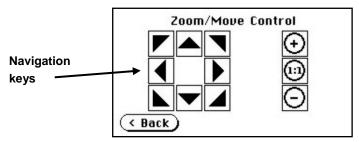

**Picture 22: Viewer Control** 

Increases the zoom factor.

Decreases the zoom factor.

Zooms the image to its genuine dimension (100%) without scaling.

Back Returns to the prior menu.

If the image dimension overlaps the monitor dimension, the navigation keys can be used to scroll the displayed area on the monitor.

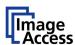

#### B.4.1.1.2 Email Address

This menu item enables the user to send the scanned image to any arbitrary e-mail address.

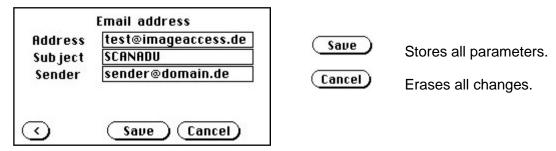

Picture 23: E-mail address parameters

#### How to enter an E-mail address

Tap on the line of the e-mail address. The screen changes to input mode as shown in Picture 6 and Picture 7. Enter the desired e-mail address. The symbol @ is found on the keyboard in the capital letter layout in the bottom line.

To delete a character place the cursor below the character and tap on the **X** key.

When the complete e-mail address is entered, tap on the checkmark to return to the previous screen.

To store all entries of this menu touch the button Save .

To return to the former menu, touch the button (3).

If entries have been changed, a screen opens where the changes must be confirmed. **Yes** confirms the changes, **No** discards the changes.

Page 34 Manual

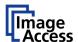

#### **B.4.1.1.3 FTP Server**

The **Ftp Server** button enables the user to enter all necessary information for data transfer to a dedicated FTP server.

The parameters are entered in two screens named **Ftp Server 1** and **Ftp Server 2**.

#### Ftp Server 1

This screen contains the server IP address and the port, the user name and the password for the server access. Additionally a path to an existing directory on the FTP server where the files should be stored can be entered.

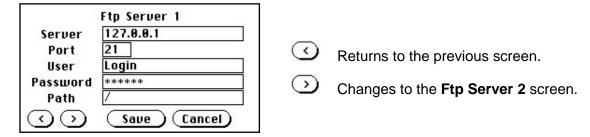

Picture 24: Ftp Server 1

**Note:** The IP address 127.0.0.1 (as shown in the above picture) does not represent a real existing FTP server. This IP address is typically used in networks to make the own system, the so-called "localhost", available for TCP/IP applications.

#### Ftp Server 2

This screen contains all data for the connection with a FTP server.

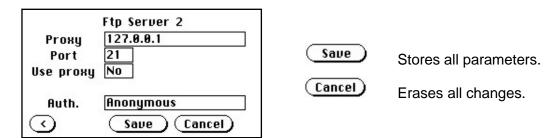

Picture 25: Ftp Server 2

**Use proxy** Select **Yes** to use a proxy server for the connection.

Auth. Defines the type of authentication at the FTP server. By tapping on the

field the methods will be switched.

**Anonymous:** An anonymous connection will be used. The data in the fields

User and Password from the FTP Server 1 mask will be

ignored.

Login/Password: To save the images on the FTP server a login name and a

password must be entered.

Ask the administrator of your FTP server for the necessary information to get access to the designated FTP server.

#### **B.4.1.1.4 Windows Network**

Allows the user to

- define the network path where the image should be stored,
- the define the authentication method,
- define the user name,
- · define the password,
- · define the filename

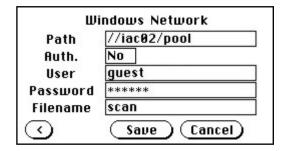

Picture 26: Network parameters

To store all entries of this menu touch the button Save

#### How to enter a Network Address

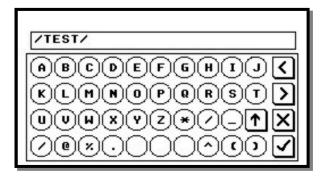

Picture 27: Input a Network Address

Tap on the line of the network path name. The touch panel changes and displays the keyboard layout.

The slash symbol *I* is found on the keyboard in the capital letter layout in the bottom line.

To delete a character place the cursor below the character and tap on the **X** key.

When the complete network address is entered, tap on the checkmark key to return to the previous screen.

To store all entries of this menu touch the button (Save).

To return to the former menu, touch the button ( ).

If entries have been changed, a screen opens where the changes must be confirmed. **Yes** confirms the changes, **No** discards the changes.

Page 36 Manual

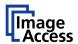

#### **B.4.1.2 Output Control 2**

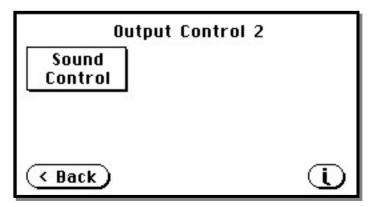

Picture 28: Output Control 2

#### **B.4.1.2.1 Sound Control**

The menu item **Sound Control** allows the user to link sounds to system events.

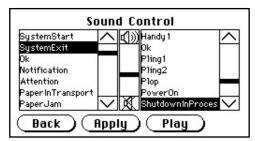

Picture 29: System events and sound files

To select a system event, touch the scroll bar in the left window or the up/down arrows. The currently selected sound file associated with this system event will be displayed in the right window.

To select a different sound file from the list, touch the up/down arrows or the scroll bar in the right window until the sound file to be used is marked in reverse color.

To modify the sound volume, move the scroll bar between the loudspeaker symbols up- or downwards.

Returns to the prior menu.

Links the system event and the marked sound.

Play

Play

Plays the sound which is marked in reverse color.

### **B.4.2** Image Control Screen

The parameters are set in the screens named Image Control 1 and Image Control 2.

#### B.4.2.1 Image Control 1

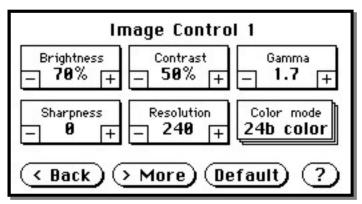

Picture 30: Image Control 1

#### In general:

- Tap the + or to change the values in steps of one.
- Tap the + or and hold for at least five steps, then the value changes in steps of five.

#### B.4.2.1.1 Brightness

The brightness control defines the resulting brightness of the image. A lower value results in darker images, a higher value results in brighter images.

Values close to 0% or 100% may result in unwanted artifacts.

#### **B.4.2.1.2 Contrast**

The contrast control defines the contrast of the image. A lower value results in an image that is smoother, a higher value shows more details and the image will become crisper.

Values close to 0% or 100% may result in unwanted artifacts.

#### B.4.2.1.3 Gamma

The gamma control defines the gamma correction used by the scanner camera. A value of 1,6 is a good approximation. The range of values are from 0 (no gamma) to 2,5 (maximum gamma).

A higher gamma value shows more details in darker areas and compresses bright areas.

Page 38 Manual

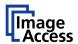

#### B.4.2.1.4 Sharpness

An automatic sharpening algorithm is applied to the image before any other operation is performed.

The value zero disables the function. Very high values may produce artifacts, depending on the document characteristics.

#### B.4.2.1.5 Resolution

This parameter defines the scanner's resolution. This button offers three ways to set the desired value:

- Tap the + or to change the resolution in steps of one DPI.
- Tap the + or and hold for at least five steps, then the value changes in steps of five DPI.

Tap the numeric value in the middle of the button. This will step through the list of available resolutions.

#### **B.4.2.1.6 Color mode**

The color mode parameter defines the color mode if scanning in color or the algorithm used for binarization in binary mode.

> 24b color 24 bit color mode

> 8b color 8 bit color mode

Grayscale 8 bit grayscale mode

Binary 1 bit black/white mode

Photo 1 bit black/white mode with dithering. Dithering means that finest details in

the image are optimized by rastering.

This control also influences the compression method that is offered in the **File Control** screen.

Chapter B.1.1 gives information about the buttons

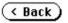

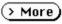

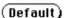

Chapter A.10.3 gives information concerning the help function, which is activated by the **Question Mark** symbol.

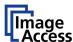

### **B.4.2.2 Image Control 2**

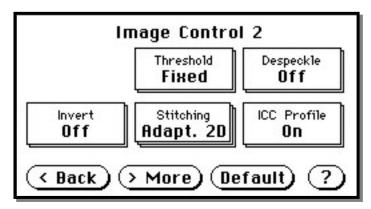

Picture 31: Image Control 2

**Note:** Depending on the selected color mode, some buttons may not be displayed.

#### **B.4.2.2.1 Threshold** (only in Binary mode)

Defines the contrast control mode.

Available modes are Fixed and Auto.

**Fixed**: The contrast is fixed to defined value.

**Auto**: The contrast of the image set dynamically, depending on the values found in

the image. This can be used to improve delicate details in the image.

#### **B.4.2.2.2 Despeckle** (only in Binary mode)

Removes isolated pixel in the images.

Available modes are 4x4p and Off.

### **B.4.2.2.3 Invert** (only in Binary and Photo mode)

Inverts the displayed image.

Page 40 Manual

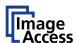

#### B.4.2.2.4 Stitching

Select the stitching method, which is used to merge the image data to one image.

**Fixed**: Merges the image data at a specified offset area, resulting from the camera

calibration.

Adapt.1D: Recommended for all documents with good paper quality and plain surface.

It results in high throughput with large-sized documents.

Adapt.2D: Default setting, recommended for all documents with crumpled and uneven

surface. Merge the image data of the cameras dynamically. Reduce the

throughput but improves the results with problematic documents.

#### B.4.2.2.5 ICC Profile

ICC profiles add color correction values to each scanned image.

Chapter B.1.1 gives information about the buttons

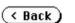

> More

(Default)

Chapter A.10.3 gives information concerning the help function, which is activated by the **Question Mark** symbol.

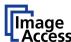

### B.4.2.3 Image Control 3

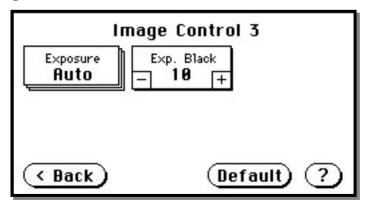

Picture 32: Image Control 3

Note: Only in the color modes 24b color, 8b color, and Grayscale.

#### **B.4.2.3.1 Exposure**

This setting defines the exposure correction mode.

Available are **Black Cut, Auto** and **Fixed**.

Black cut: All color values in the image which are below the threshold for black are

displayed as black.

Auto: Activates the threshold for black and the automatic brightness control.

Automatic brightness control means the brightness range of the image is expanded to the maximum range of the scanner. This converts the darkest

areas of the image to solid black and the brightest areas to solid white.

**Fixed**: Switches off the exposure correction mode.

#### B.4.2.3.2 Exp. Black

This setting defines the value for the threshold for black.

Page 42 Manual

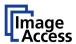

#### **B.4.3** Format Control Screen

The parameters are set in three screens; Format Control 1 to Format Control 3.

#### **B.4.3.1 Format Control 1**

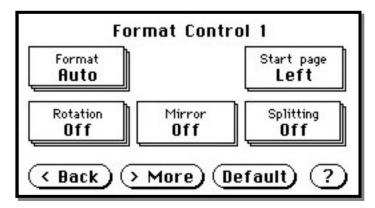

Picture 33: Format Control 1

#### **B.4.3.1.1** Format

This control specifies the format of the document. In most cases the setting **Auto** should be selected.

The format list includes the well-known DIN A formats as well as US ANSI formats, e.g. Letter or US C. Some formats are specified with an additional **L**(etter) or **P**(ortrait).

#### B.4.3.1.2 Start Page

This defines the start page if **Splitting** is activated.

#### **B.4.3.1.3** Rotation

The value set here defines the rotation of the image in a clockwise direction after scanning.

#### **B.4.3.1.4 Mirror**

This control activates the horizontal mirroring of the image.

It can be useful if scanning a transparency or a blueprint from the back side.

#### B.4.3.1.5 Splitting

The following options are valid:

- Left: The image is taken from the left side of the specified area.
- **Right**: The image is taken from the right side.
- Auto: Divides the specified scan area symmetrically into two sides and sends the images consecutively. The second image will be sent without scanning the document again.

The start is defined in **Start Page** (see chapter B.4.3.1.2).

#### **B.4.3.2 Format Control 2**

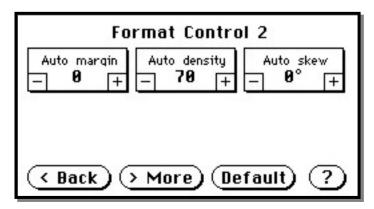

Picture 34: Format control 2

#### B.4.3.2.1 Auto margin

The **Auto margin** control detects the edges of a document and cuts it out of the scanned image.

If the value (in pixels) is negative, the resulting image will be smaller than the document. If the value is positive some of the background will remain in the scanned image.

#### B.4.3.2.2 Auto density

The **Auto density** function detects the edges of a document only if they are surrounded by a dark background.

This control specifies the density level used to decide whether a pixel belongs to the background or not. A value of 40 is a proper setting in most cases.

#### **B.4.3.2.3** Auto skew

**Auto skew** enables the deskew function and defines the maximum angle of the document to be deskewed.

Chapter B.1.1 gives information about the buttons

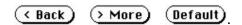

Chapter A.10.3 gives information concerning the help function, which is activated by the **Question Mark** symbol.

Page 44 Manual

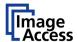

#### **B.4.3.3 Format Control 3**

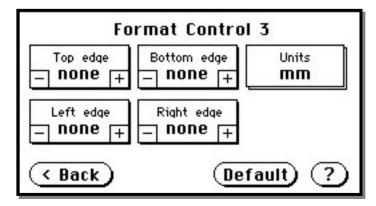

Picture 35: Format Control 3

**In general:** The units can have various units of measurement.

Only positive values can be entered.

#### B.4.3.3.1 Top edge

This setting defines a zone on the document that is not scanned.

The zone starts from the top of the document to the value specified via this function.

#### B.4.3.3.2 Bottom edge

This setting defines a zone on the document that is not scanned.

The zone starts from the actual bottom of the document to the value specified via this function.

#### **B.4.3.3.3 Units**

This setting specifies the units used for the margin controls.

The units can be various units of measurement. The unit of measurement **mils** is defined as 1/1000 of an inch.

#### B.4.3.3.4 Left edge

This setting defines a zone on the document that is not scanned.

The zone starts from the actual left edge of the document to the value specified via this function.

#### **B.4.3.3.5** Right edge

This setting defines a zone on the document that is not scanned.

The zone starts from the actual right edge of the document to the value specified via this function.

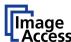

#### **B.4.4** File Control Screen

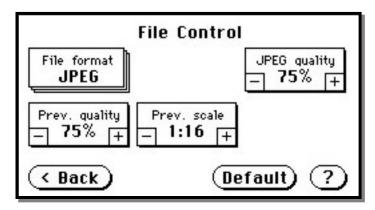

**Picture 36: File Control** 

The control **File format** specifies the file format of the image file. Depending on the selected file format, the number and the content of the controls in this screen can vary. The list of formats includes **JPEG**, **TIFF**, **PNM**, and **PDF** (if the option is installed).

#### B.4.4.1 JPEG

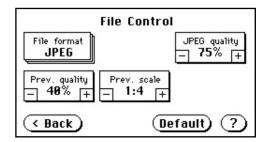

When selecting the file format **JPEG** the functions of the controls are:

- JPEG quality: Defines the compression rate. The JPEG quality level is defined with this control. A higher percentage gives better quality but the file size will increase. A lower factor will show some artifacts in the image but the file size will be reduced.
- Prev. quality: The JPEG quality level used for the preview is selected here. A higher percentage gives better quality but the file size will increase. A lower factor will show some artifacts but the file size will be reduced.
- **Prev. scale:** This control defines the preview scale factor. Higher values result in smaller previews; lower factors will produce larger previews but take more time to send and display.

Chapter B.1.1 gives information about the buttons

⟨ Back⟩ ⟨ More⟩ (Default)

Chapter A.10.3 gives information concerning the help function, which is activated by the **Question Mark** symbol.

Page 46 Manual

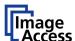

#### **B.4.4.2** TIFF

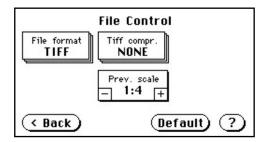

When selecting the file format TIFF the functions of the controls are:

**Note:** Depending on the selected color mode in **Image Control** the available compression methods vary.

TIFF compr.

None: Available with all color modes.

JPEG: Available with "24b color" and "Grayscale". Additionally the controls

"JPEG quality" and "Prev. quality" will be displayed.

CCITT G4: Available with "Photo" and "Binary".

• Prev. scale: This control defines the preview scale factor used. Higher values

result in smaller previews; lower factors will produce larger previews

but take more time to send and display.

#### **B.4.4.3 PNM**

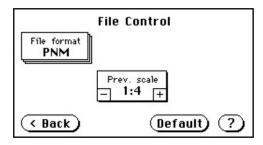

When selecting the file format PNM only the preview scale can be selected.

#### B.4.4.4 PDF

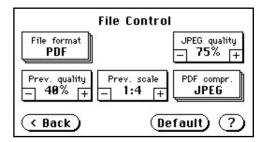

When selecting the file format PDF the functions of the controls are:

 JPEG quality: Defines the compression rate. The JPEG quality level is defined with this control. A higher percentage gives better quality but the file size will increase. A lower factor will show some artifacts in the image but the file size will be reduced.

 Prev. quality: The JPEG quality level used for the preview is selected here. A higher percentage gives better quality but the data size will increase. A lower factor will show some artifacts but the data size will be reduced.

• **Prev. scale:** This control defines the preview scale factor. Higher values result in smaller previews; lower factors will produce larger previews but take more time to send and display.

• **PDF compr:** "None" disables the data compression. The controls "JPEG quality" and "Prev. quality" will not be displayed.

"JPEG" enables the data compression. The controls as shown above will be displayed.

Chapter A.10.3 gives information concerning the help function, which is activated by the **Question Mark** symbol.

Page 48 Manual

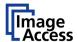

### **B.4.5** Transport Control Screen

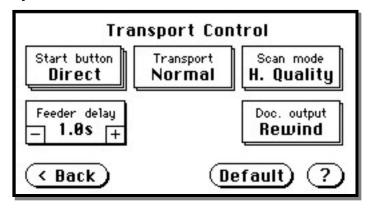

**Picture 37: Transport control** 

#### **B.4.5.1 Start button**

This setting defines the start method of the scanner.

• **Direct** The scan starts when the scanner receives the start command from the application.

Wait The scan will only start if the start button in the touch panel is pressed.
 The start button can also be a foot pedal.

 Always The document transport starts immediately after the start command is sent from the application and runs continuously until the applications sends a stop command.

**Quick**After the scanner receives the start command from the application it waits for a document to be inserted. When a document is detected in the transport, the scanner starts scanning after the predefined delay time.

The delay time can be defined in "Feeder delay" (chapter B.4.5.4).

When the document has passed the paper-out sensors, the transport motor stops and the scanner waits for the next document.

This mode is recommended when scanning fragile documents with batch scanning software, e.g. **S2N** BatchScanWizard.

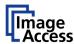

#### **B.4.5.2 Transport**

This setting defines the transport speed of the scanner.

• Normal Standard transport speed depending on the selected scan resolution,

i.e. the higher the scan resolution, the slower the transport speed.

Slow The scanning speed is reduced and the paper handling is relaxed, in

order to make the handling of sensitive documents safer. This can also

be helpful for untrained operators.

#### B.4.5.3 Scan mode

This setting defines the scanning mode.

• **H. Quality**: Reduces the scanning speed to achieve the best quality.

Fast Reduces the exposure time but the resolution as well as all as other

parameters remain the same.

#### B.4.5.4 Feeder delay

This setting defines the delay between detecting a document in the paper feed and starting the paper transport.

A value of zero disables the delay.

The time delay is specified in seconds.

#### B.4.5.5 Doc. Output

This setting defines the paper handling after the scan sequence is finished.

• **Eject**: The document will be transported through the scanner and ejected at

the back side.

• Rewind: The document will be transported through the scanner and after

finishing the scan sequence, it will be returned to the document desk.

At the document desk it will be held in the start position.

**Exception**: If the start method "Always" is selected, the document will

not be held in start position.

Hold Stops the document transport after the document passes the paper-out

sensors and holds it with the transport rollers.

Chapter B.1.1 gives information about the buttons

( Back) ( More)

(Default)

Chapter A.10.3 gives information concerning the help function, which is activated by the **Question Mark** symbol.

Page 50 Manual

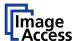

#### **B.4.6** Job

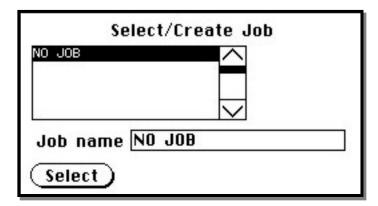

Picture 38: List of available jobs

The control **Job** allows the user to create and store specific settings of the scanner. This is useful if the scanner is operated by several users with different settings for document size, resolution or other parameters.

#### B.4.6.1 Creating a Job

Creating a "job" is done in a few steps.

First, the job settings have to be specified; i.e. definition of document size, resolution, file format etc. When all settings have been specified, tapping on **Job** in the **Start Menu Screen** opens the screen displayed in the picture above.

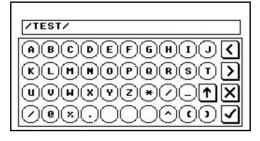

Tapping in the line **Job name** will open the input screen with an alphanumeric keyboard. Here the job name can be entered. The new job name must be confirmed with the checkmark button.

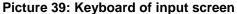

Refer to chapter B.2 for get more information how to handle the keyboard.

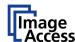

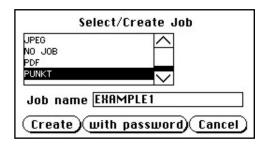

Picture 40: Creating a job

Tap on **Create** to save the job.

Tap on **with password** to save the job password protected.

Tap on **Cancel** to cancel the procedure.

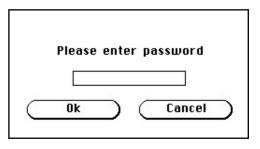

If a password should be used, tapping on the button **with password** opens a screen as shown in the picture on the left.

Picture 41: Entering the password

Tapping in the empty field opens the screen with the alphanumeric keyboard Picture 39.

Enter the password.

Tap on the checkmark button in the alphanumeric keyboard to confirm the password and to return to the former screen.

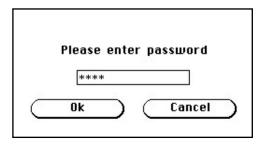

The screen now shows the number of elements of the password.

Tapping on **Ok** returns to the list of available jobs (Picture 38).

The job is now active.

Picture 42: Number of password elements

If no password for the job is necessary, tapping on **Create** opens a screen where the operator is asked to confirm the new job name. This is easily done with the **Yes** button.

Page 52 Manual

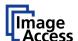

#### B.4.6.2 Selecting a Job

New job names are added to the list of available jobs.

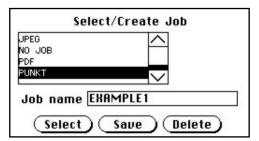

Jobs can be selected from the list of available jobs by tapping on the selection arrow or directly on the job name.

Tapping the **Select** button activates the job.

Picture 43: Selecting a job from the list

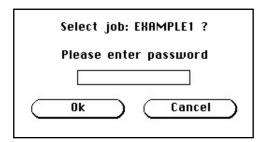

Selecting a password protected job opens a screen where the operator must enter the password. Tapping in the empty field opens the alphanumeric keyboard and the password can be entered.

Tapping on the checkmark button finalizes the input sequence.

Picture 44: Request for password

After the password is entered, the screen shows the **Select job** screen (see above) again. Tapping on the **Ok** button finally selects the job and returns to the **Start Menu Screen**.

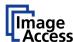

#### B.4.6.3 Deleting a Job

Select the job to be deleted from the list of available jobs.

Tap on the **Delete** button.

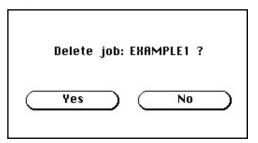

In the next screen tap on the **Yes** button to delete the job.

Picture 45: Confirming to delete the job

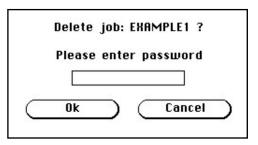

Picture 46: Enter password to delete job

If the job is password protected, the password must be entered first. After selecting the job to be deleted, a screen opens where the password must be entered.

Tap on the empty field. The screen with the alphanumeric keyboard opens. Enter the password and tap on the checkmark button to finalize the input sequence.

In the following screen tap on the  $\mathbf{O}\mathbf{k}$  button to complete the process.

The screen returns to the Start Menu Screen.

Page 54 Manual

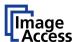

### **B.4.7** Software Option: Scan2VGA

An external monitor can be connected to the WideTEK 36 DS to show, edit and save the actual scanned image on the fly.

When the scan sequence has been finished, the menu in the touch panel will change.

By tapping at the respective buttons the corresponding menus can be selected.

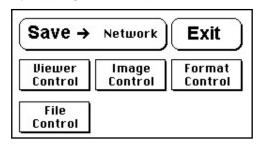

Picture 47: Touch panel after scanning

Scan settings which made before can be changed here again and the results are shown directly at the external monitor.

The edited image can be saved by touching the **Save** button. Available targets are:

- Network
- USB
- Printer
- FTP
- Email

With touching the **Exit** button the mode will be left.

## **C** Software

Essentially, the scanner is a web server and comes with its own HTML-based user interface. To access a Scan2Net scanner, any standard web browser can be utilized.

A basic requirement before using the integrated user interface is to configure the browser as follows:

- Force the browser to reload the page content every time directly from the scanner and not to load from the cache memory.
- Enter the scanner's IP address in the exception list.

## **C.1** The Integrated User Interface

Start your browser.

Enter the IP address of the scanner.

The default IP address of the scanner: 192.168.1.50

The following start screen of the integrated user interface will be displayed.

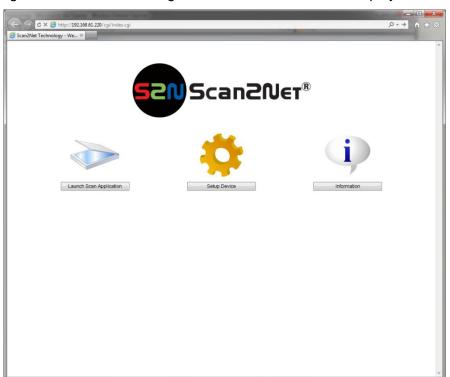

Picture 48: Start screen

Launch Scan Application switches to the main screen. Detailed information will be found starting in chapter C.2.

Setup Device switches to the setup menu. Detailed information will be found starting in chapter C.5.

Information gives a short summary of the device parameters. Information will be found in chapter C.4.

Page 56 Manual

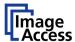

### C.2 The Main Screen

After launching the scan application, the main screen of the integrated user interface will open. The main screen is structured in three parts. Switching between the sections is done with a mouse click.

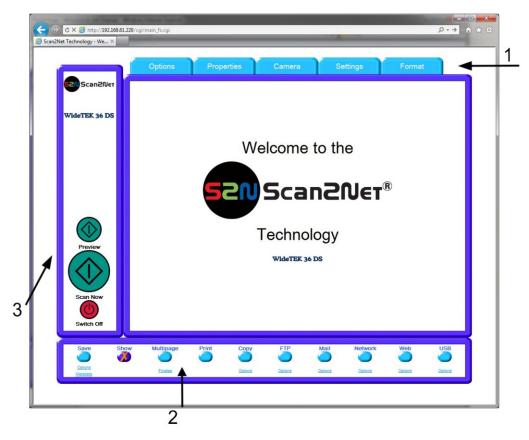

Picture 49: Main screen

- 1: The menu bar of the large frame on the upper right part has five menu items:
  - > Options
  - Properties
  - Camera
  - Settings
  - > Format

Click at a menu item to select and set parameters of the scanner.

2: The control buttons in the lower part of the screen control the output modes.

When selecting **Save** the scanned image will not be displayed. Instead of the second window a box opens where the desired directory can be set.

As default the output mode **Show** is selected. After clicking onto the button **Preview** or onto the button **Scan Now** a window opens and shows the image.

Selecting **Multipage** allows creating a multipage image. The scan result will not be displayed. Clicking on <u>Finalize</u> opens an additional window and shows the images.

Selecting **Print** will display the scanned image in a second window and direct the scanned image to locally available printers.

Selecting **Copy** prints directly to a previously installed network printer.

Selecting FTP scans directly to a FTP server.

Selecting Mail sends the scanned image directly to a previously defined e-mail address.

Selecting **Network** uploads the scanned image directly to a previously defined workstation in the network.

Selecting **Web** transfers the scanned image directly to a previously defined web service. The available services can be selected from a list.

Selecting **USB** the scanned image is stored on an USB stick. A USB stick can be connected to the scanner at the connector at the front side.

**3:** The frame on the left side shows the buttons for preview scan (**Preview**) and main scan (**Scan Now**).

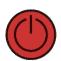

Pressing this button switches the scanner off.

If the red button is pressed, the following window will appear.

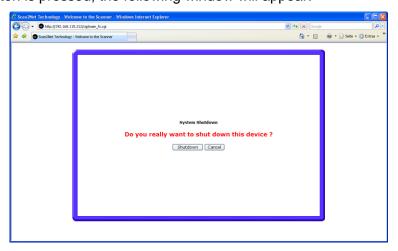

Picture 50: Shutdown confirmation

Click on the button Shutdown and the scanner switches off.

Page 58 Manual

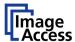

### **C.2.1** The Options Screen

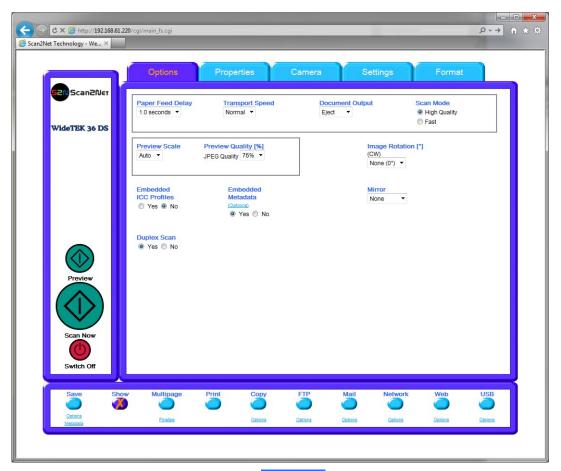

Picture 51: Options screen

**Paper Feed Delay** 

Defines the delay time before the transport starts when a document is inserted.

**Transport Speed** 

**Slow** reduces the transport speed to half of the normal speed. it is Recommended with sensitive documents.

**Document Output** 

**Eject** transports the document through the scanner and ejects it at the back side.

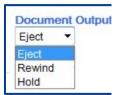

**Rewind** transports the document through the scanner and after finishing the scan sequence, it will be returned to the document desk. At the document desk it will be held in the start position.

**Hold** transports the document through the scanner and stops the transport after the document passes the paper-out sensors. The document will be held with the transport rollers.

Scan Mode

High Quality scans with reduced scanning speed.

Fast scans with normal speed.

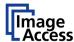

## WideTEK®36DS

**Preview Scale** 

Sets the preview relation. Auto will perform a best fit before the image is displayed on the screen.

**Preview Quality [%]** 

Determines the compromise between quality and compression rate. A higher quality factor produces larger files. The default setting is a good compromise for most documents.

**Image Rotation** 

The rotation can be any degree of rotation out of 90°, 180°, 270° or none. The angle is defined in the clockwise direction.

**Embedded ICC Profiles** 

If set to Yes an ICC profile is embedded into every image after scanning.

#### **Embedded Metadata**

Select **Yes** to add metadata information to the image.

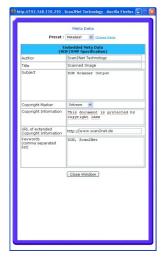

Clicking the Options link opens a window, where the embedded metadata can be entered.

To close the option window click the button Close Window

#### **Mirror**

The image can be mirrored before displaying.

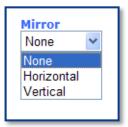

Click on the selection arrow and set the desired mirror axis. Available are **Horizontal** or **Vertical**.

Select **None** to display the image without mirroring.

#### **Duplex Scan**

Yes activates both cameras of the scanner. When scanning the preview window is divided horizontally and shows the images of both cameras.

No deactivates the back side camera. The preview window shows the image of the front side camera.

Page 60 Manual

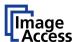

### C.2.2 The Properties Screen

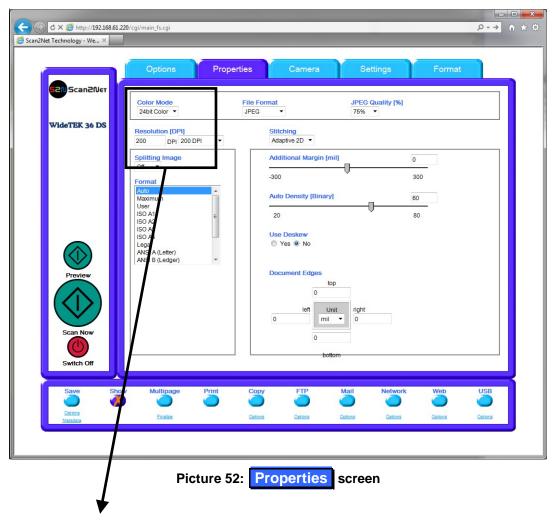

The Color Mode allows the operator to select various different color modes.

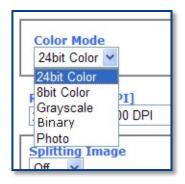

The available color modes are displayed in the picture on the left.

To select a color mode first click on the selection arrow, then select a mode from the list.

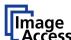

The File Format defines the file format that is used to store a scanned document.

Note:

There are some interdependencies between **Color Mode** and **File Format**. That means, it is not possible to combine all color modes with all file formats. For example, if an image is scanned in "24bit Color" it cannot be stored in TIFF G4 file format.

Depending on the selected file format the control right beside can vary:

Some examples:

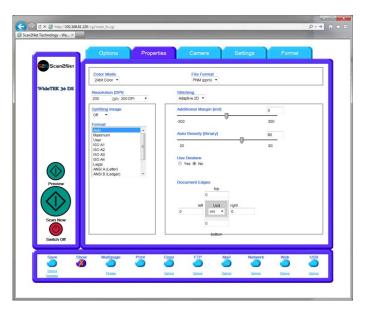

Picture 53: 24Bit Color, File Format: PNM

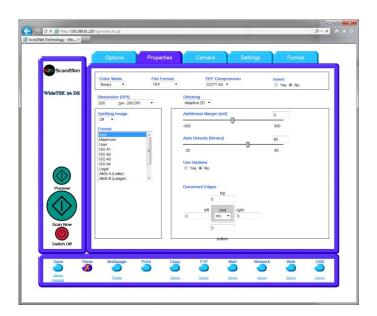

Picture 54: Binary, File Format: TIFF with G4 compression

Page 62 Manual

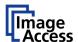

The Resolution [DPI] field allows the operator to set the desired resolution in two ways.

Selecting the resolution: Click the selection arrow beside the right field. Select the

desired value from the list.

Enter any value between 150 dpi and 1200 dpi into the left Entering the resolution:

field. Confirm the input with the ENTER key or the TAB key on

the PC keyboard.

If the entered resolution differs from the values offered in the

list, user defined is displayed in the right field.

The **Stitching** field allows selecting one of three stitching methods.

The default setting is Adaptive 2D.

Fixed: Select this setting when scanning plain documents with the paper

transport wings inserted.

Adaptive 1D: Select this setting when scanning large documents with a plain surface or

when the paper transport wings are not used.

Adaptive 2D Default setting.

> Select this setting when scanning documents with uneven structured surface, e.g. multiple folded paper. The image data will be merged dynamically. The time until the image is displayed will increase a little.

The Splitting Image function allows the operator to split the image of the scanned document.

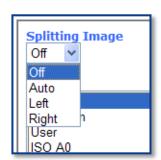

No page splitting.

**Auto**: The first image is taken from the side which is defined in the setup menu as start page. Click on Preview or Scan **now** again to get the other half.

**Left**: The first image is taken from the left side of the specified

Right: The first image is taken from the right side of the

specified area.

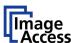

The **Format** list offers various standard paper formats.

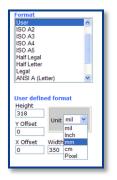

Picture 55: Format list

With **Auto** the scanner scans the complete document. After scanning the document is cropped to its real size and displayed. This function is highly advanced and works properly with default values.

If **Maximum** is selected, the size of the scanned area depends on the scanner specification.

WideTEK 36 DS: Maximum scan area size 36 inches.

If **User** is selected the **User defined format** control opens. It allows setting the values for **Height** and **Width** of the area to be scanned. It also allows defining the position of the area to be scanned. **X Offset** and **Y Offset** set the position of the scan area.

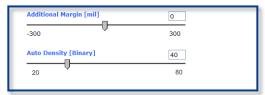

Picture 56: Additional Margin/Auto Density slider

An Additional Margin [mil] can be added to or taken away from the image.

The margin is defined in **mil** (1/1000 inch). The desired value can be entered as a numeric value or by clicking on the slider and moving it to the desired value.

If a numeric value us entered, confirm the input with the ENTER key or the TAB key on the PC keyboard.

The **Auto Density (Binary)** parameter defines the scanner's sensitivity for the automatic format detection. Default value: 60

When scanning dark documents, the value should be reduced in small steps until the desired result is achieved.

**In general**: The higher the numeric value, the more contrast must be between background and scanned document.

Page 64 Manual

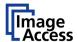

The Maximum Deskew control activates the automatic deskew function.

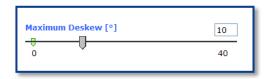

If **Yes** is selected, a slider is displayed which allows to set the maximum corrected angle.

#### Picture 57: Set deskew angle

The desired value can be entered as a numeric value or by clicking on the slider and moving it to the desired value.

If a numeric value us entered, confirm the input with the ENTER key or the TAB key on the PC keyboard.

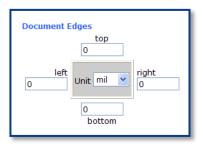

Picture 58: Document edges

The **Document Edges** function enables the user to define an area on every side of the scanned image. This area is cut from the image. Various units of measurement are available by clicking the selection arrow.

To enter the desired value click in the respective field and enter the value. Confirm the input with the ENTER key or the TAB key on the PC keyboard

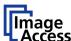

#### C.2.3 The Camera Screen

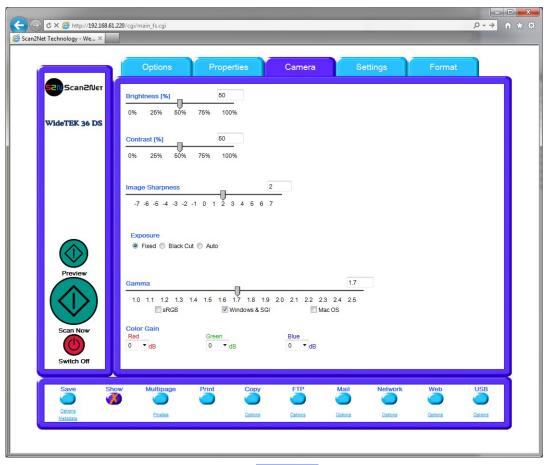

Picture 59: Camera screen

The **Brightness** slider defines the brightness of the resulting image. Lower brightness values make the image darker.

The **Contrast** slider defines the contrast of the resulting image. Higher contrast values show more details. If scanning in binary (i.e. Binary, Photo Mode), the behavior of the contrast slider changes.

The **Image Sharpness** slider invokes an advanced algorithm which sharpens the image according to the local content of a given area.

Page 66 Manual

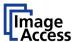

The **Exposure** control sets the threshold value for the black cut function or for the auto exposure function.

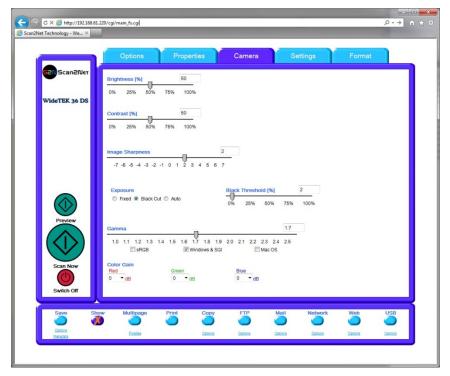

Picture 60: Exposure control slider

#### **Fixed**

#### **Black Cut**

Value range from 0 (zero) to 100.

#### Auto

Value range from 0 (zero) to 100.

Function disabled.

Sets the threshold for **black**. All pixel values found in the image below the selected value are set to black.

Result: The image contrast is improved.

Sets the threshold for **black** and activates the **automatic exposure** control.

These function searches the image for the highest and the lowest pixel value. The highest pixel value is defined as "white". Is the lowest pixel value higher than the threshold it is defined as "black". Otherwise all values below the threshold are defined as "black".

Result: Automatic contrast control and the image contrast is improved.

The **Gamma** slider does the gamma correction directly inside the camera electronics. Three typical settings (sRGB, Windows & SGI and Mac OS) are available through the check boxes directly below the slider.

The **Color Gain** drop down list changes the gain on a specific channel. This function is used to eliminate any color shift or tints from the background.

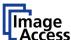

### C.2.3.1 Threshold Dynamic / Threshold Fixed

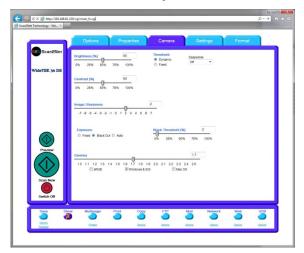

Picture 61: Threshold method selector

In the color mode **Binary** an additional button allows to select between **Dynamic** and **Fixed** threshold.

**Dynamic** The contrast level in the image varies depending on the content of the document. This can help to improve fine details in the image.

**Note:** In this mode set the setting of the contrast slider carefully because unexpected image artifacts can occur if set to the extremes.

**Fixed** The contrast level is fixed to a specific value.

### C.2.3.2 Despeckle

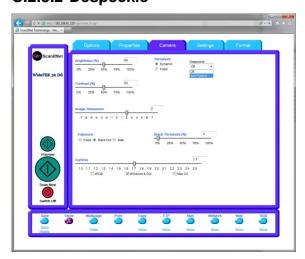

Picture 62: Despeckle function

The **Despeckle** function is only available in color mode **Binary**.

This function removes isolated speckles in the image. Its use is recommended if old documents on crumpled paper or vellum should be scanned.

Page 68 Manual

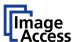

### C.2.4 The Settings Screen

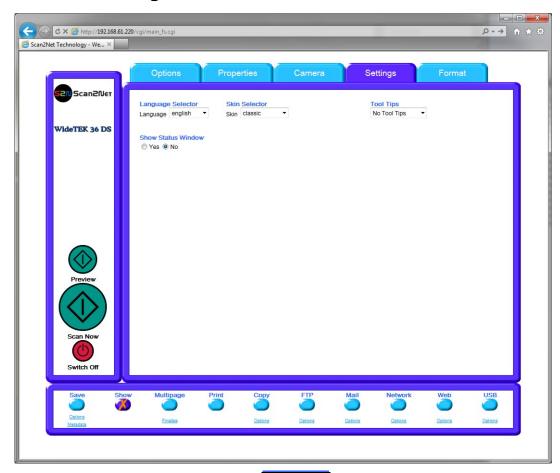

Picture 63: Settings screen

#### **Language Selector**

Allows selecting the language of the user interface. Available languages are:

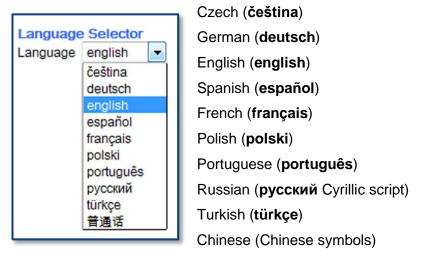

**Note:** After selecting the language the user interface changes immediately to the selected language.

**Note:** If **Russian** or **Chinese** is selected, all text is displayed in the corresponding script or symbols.

#### **Skin Selector**

This selector allows the operator to choose between different surfaces (skins) for the user interface. The skins differ in color and in the graphic elements used for the buttons and controls.

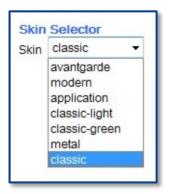

The cutout on the left shows the currently available skins. Additional skins can be designed and integrated by the user.

Picture 64: Available skins

#### **Tool Tips**

If activated, the user will be informed with short texts about the available functions in each screen. With the drop down list, the delay time can be defined.

No Tool Tips switches this function off.

#### **Show Status Window**

If set to Yes a small window opens where some scan status information is displayed.

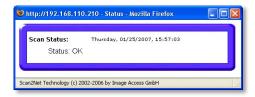

Picture 65: Scan status window

Page 70 Manual

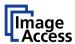

#### C.2.5 The Format Screen

**Note:** This function is only active in single side scan mode.

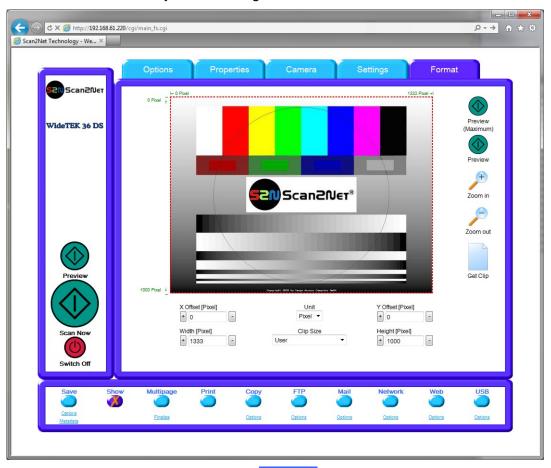

Picture 66: Format screen

When selecting the Format screen, the test image as shown in the above picture is displayed.

The dimension of the image and the color mode depends on the settings in the **Properties** screen.

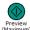

The **Preview (Maximum)** button allows to rescans the complete document area. The image will be displayed in the preview area of the **Format** screen.

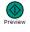

The **Preview** button rescans the document area which is set in the **Properties** screen.

To get a new preview scan, first change to the **Properties** screen, set the new format, and finally return to the **Format** screen. Click on the **Preview** button to display the new image.

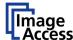

To select a specific area of the image, click with the mouse in the preview area and drag a rectangle. Dragging with the mouse the rectangle starts in the upper left corner and ends in the lower right corner.

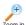

Click the **Zoom in** button to display the selected area of the image in detail.

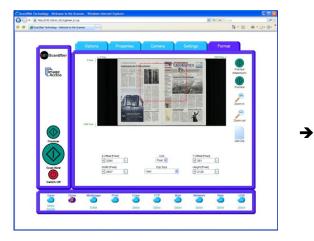

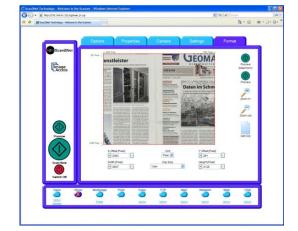

Picture 67: Rectangle dragged with mouse

Picture 68: "Zoom in" result

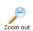

Click the **Zoom out** button to return to the previous dimension of the image.

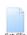

Click the **Get Clip** button to get the selected area of the image in full resolution in a separate window.

# **X Offset / Y Offset** defines the position of the rectangle.

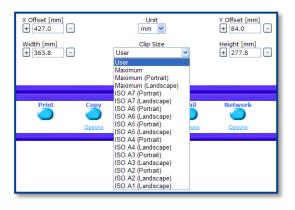

Picture 69: List of available clip size formats

**Unit** allows the user to select from a list the unit of measurement for the specification of the rectangle.

Width / Height allow the user to set the dimension of the rectangle for the specific area.

Clip Size offers a list of formats for the specific area. The content of the list depends on the size of the preview scan area. I.e. the smaller the preview scan area, the shorter the list of available formats.

Page 72 Manual

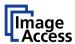

# **C.3** Output Options

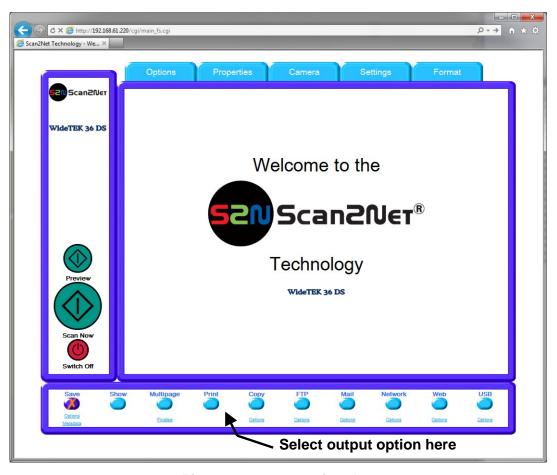

Picture 70: Output options bar

Ten output options are available on a WT 36 DS scanner.

Each option is selectable at the bottom part of the main window.

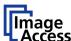

# C.3.1 Output Option Save

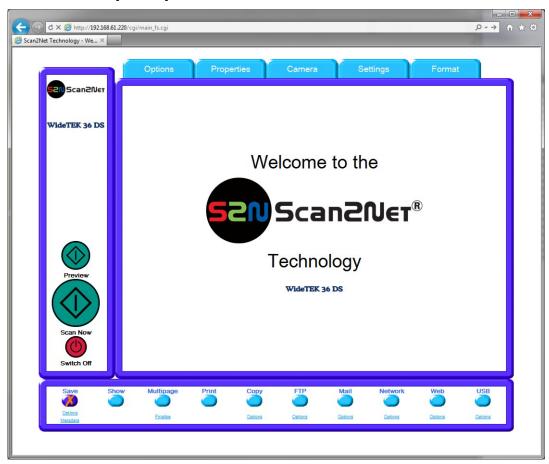

**Picture 71: Output Option Save** 

Select the output mode by clicking with the mouse on the button **Save**.

When the output option **Save** is selected a preview window will not open.

This output option scans to a local or to a network disk drive. After the scan is performed, a window opens and the default file name is shown. This window allows to select the directory where the image should be stored and to change the file name.

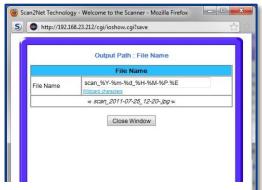

Picture 72: Example for file name

Options Click on this link to define the file name. An additional window will open. Enter the desired file name. Variables can be used to define the file name. To learn more about the available variables click on Wildcard characters.

Click at the line below to see the resulting file name.

Metadata Click on this link to change the metadata stored with the image. An additional window will open. Enter the metadata here.

Page 74 Manual

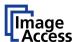

### C.3.2 Output Option Show

In most cases, the button **Show** is activated.

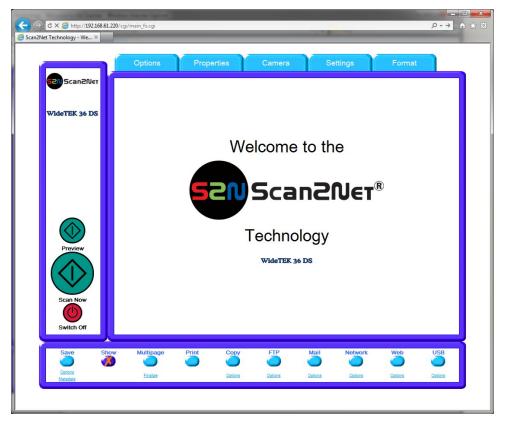

**Picture 73: Output Option Show** 

After scanning, an additional window opens and shows the image.

If **Duplex Scan** is selected (see chapter C.2.1) the new browser window is horizontally split to show the images of both cameras.

The headline of the additional window contains identical buttons as the main window, except the items **Show** and **Print**. The button **Close Window** closes this window.

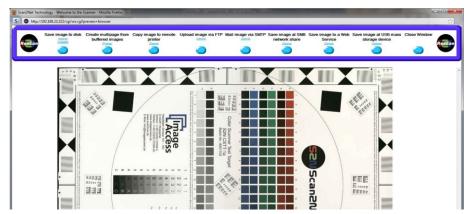

Picture 74: Output Options in Scan Window

The functionality of the buttons is identical to the buttons as described in chapter C.3 and its subchapter.

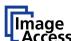

# **C.3.3** Output Option Multipage

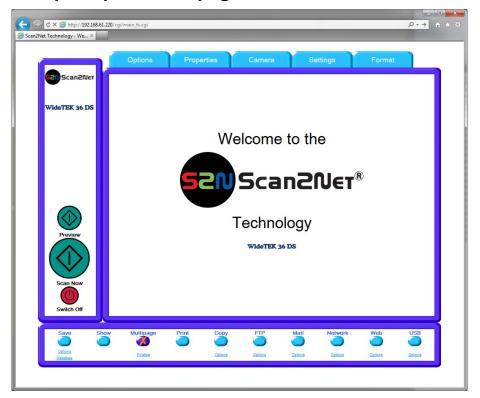

**Picture 75: Output Option Multipage** 

Selecting the output option **Multipage** allows saving scanned images in a so called "Container" format. The available "Container" format depends on the file format of the image (see chapter C.2.2)

Note: If Multipage is selected, a preview window will not open.

The table below shows the combinations of file format and "Container" format.

#### File format

| Container format    | JPEG | TIFF | PDF / PNM |
|---------------------|------|------|-----------|
| None (Single Files) | Х    | Х    | Х         |
| ZIP File            | X    | X    | Х         |
| Multipage Tiff      |      | X    |           |
| Multipage PDF       |      |      | X         |

Page 76 Manual

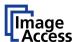

While the scan sequence is running, a status window shows the current status. At the end of the scan sequence the window closes.

To view the scanned images and to select the images, click on the link <u>Finalize</u> below the **Multipage** button.

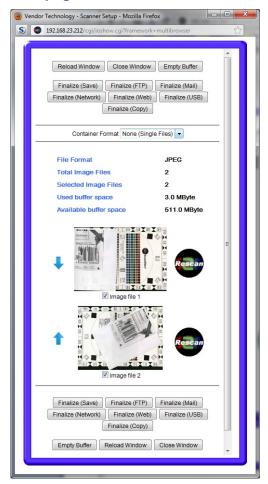

Picture 76: Pop-up window to select images for the "Container"

A pop-up window opens. It shows all relevant information and all scanned images since **Multipage** has been selected.

If the pop-up window is already open, it can be refreshed by clicking Reload Window or by clicking at Finalize in the main window.

The pop-up window content is not refreshed automatically.

Click in the line "Container Format" at the selection arrow to find the desired data format.

With the checkbox below each image select the images to be stored in the "Container".

The blue arrow left beside the images allows moving the image upwards and/or downwards.

The buttons Finalize (xxx) transfers the data to the selected target.

Empty Buffers deletes all images in the buffer.

Reload Window refreshes the content of the pop-up window.

Close Window closes the pop-up window.

Note: When selecting Finalize (Save) with the "Container" format None, the data will be transferred as ZIP archive file.

In the **Poweruser** setup menu the administrator can define a "PDF Cover Sheet". For details see the "Setup Manual".

This "PDF Cover Sheet" will be added to each multipage PDF file when finalizing the scan job.

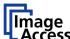

# **C.3.4** Output Option Print

This output option prints the image at a locally configured printer.

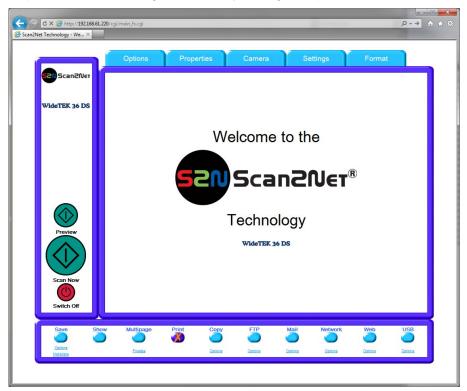

**Picture 77: Output Option Print** 

After the scan is executed, the standard printer interface opens. The user can select one of the available printers.

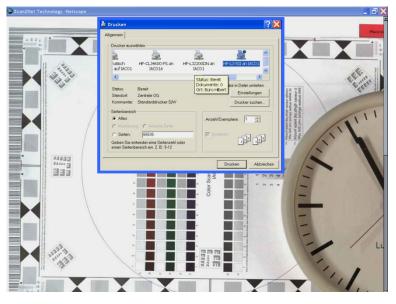

Picture 78: Available List of Printers for Option Print

Page 78 Manual

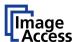

## **C.3.5** Output Option Copy

This output option prints directly to a previously installed network printer. The **Option** key is used to configure the remotely connected printer.

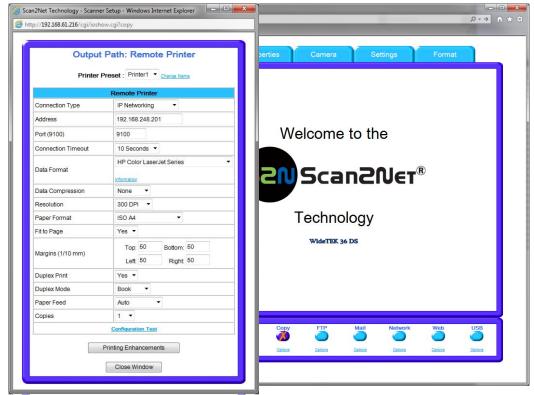

**Picture 79: Output Option Copy** 

Click at the link Options to set the connection to the printer and to define specific parameters.

#### C.3.5.1 Remote Printer

| Parameter                                    | Description                                                                                                    |
|----------------------------------------------|----------------------------------------------------------------------------------------------------|
| Printer Preset                               | Choose a printer configuration out of five possible set of parameters. If you click on <a href="Change Name">Change Name</a> you can change the name of this set. |
| Connection Type                              | Choose between IP Networking and SMB Printer Queue.                                                                                                    |
| Address (with IP Networking only)            | Enter the IP address of the printer.                                                                                                    |
| Port (9100) (with IP Networking only)        | Enter the IP port of the remote printer. Default is port 9100.                                                                                                    |
| Connection Timeout (with IP Networking only) | Choose the timeout for connecting to the remote printer before the connection is aborted.                                                                         |
| Port (139) (with SMB Printer Queue only)     | Enter the IP port of the remote printer. Default is port 139.                                                                                                    |

**Note:** Each change of an entry field is transferred to the scanner immediately.

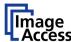

### Remote Printer, continued

| Parameter                                                                                                    | Description                                                                                                    |
|----------------------------------------------------------------------------------------------------|----------------------------------------------------------------------------------------------------|
| Network Type<br>(with SMB Printer Queue only)                                                                                                    | Select Homegroup Network or Workgroup Network.                                                                                                    |
| Password (with SMB Printer Queue → Homegroup Network only)                                                                                                    | Enter the password for the Homegroup Network.                                                                                                    |
| Server Authentication (with SMB Printer Queue → Workgroup Network only)                                                                                                    | Select <b>Yes</b> or <b>No</b> .                                                                                                    |
| Login (with SMB Printer Queue → Workgroup Network only)                                                                                                    | If Server Authentication is set to <b>Yes</b> , enter the login here.                                                                                                    |
| Password<br>(with SMB Printer Queue only)                                                                                                    | If Server Authentication is set to <b>Yes</b> , enter the password for the printer here.                                                                                                    |
| SMB Path<br>(with SMB Printer Queue only)                                                                                                    | Enter the path of the directory where the printer is established.                                                                                                    |
| Data Format  HP Color LaserJet Series  HP Color LaserJet Series  HP LaserJet Series Postscript Postscript (PJL) HP DesignJet Series Native Image Format (JPEG, TIFF, PDF) Konica Minolta Bizhub Series PDF (PJL) | Choose the data format of the remote printer. The supported formats are:  • HP Color LaserJet Series  • HP LaserJet Series  • Postscript  • Postscript (PJL)  • HP DesignJet Series  • Native Image Format (JPEG, TIFF, PDF)  • Konica Minolta Bizhub Series  • PDF (PJL)  Changing the data format will change some of the options in this configuration window. |
| Data Compression (not with all Data Formats)                                                                                                    | Select the data compression of the data to be sent to the printer.                                                                                                    |
| Resolution (not with Native Image Format)                                                                                                    | Select the printing resolution. If an exact 1:1 copy of the scanned document is required, the scanning resolution and printing resolution must match.                                                                                                    |
| Paper Format<br>(not with HP Design Jet,<br>Native Image Format, PDF (PJL))                                                                                                    | Choose the paper format for the output.                                                                                                    |
| Fit to Page (with HP Color LaserJet Series / LaserJet/ DesignJet Series only)                                                                                                    | Yes / No                                                                                                    |
| Margins (1/10 mm) (not with HP LaserJet Series / HP Color LaserJet Series                                                                                                    | Add the size of the desired margins into the corresponding fields.  Position the cursor with the mouse in the field and enter the value with the PC keyboard.                                                                                                    |

Page 80 Manual

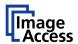

### Remote Printer, continued

| Parameter                             | Description                                                                                                    |
|---------------------------------------|----------------------------------------------------------------------------------------------------|
| Duplex Print (not with HP Design Jet) | Switch on/off printing on both sides of a sheet (duplex).                                                                                                    |
| Duplex Mode                           | Select between <b>Book</b> and <b>Notepad</b> . <b>Book</b> = binding at the wide side of the paper sheet <b>Notepad</b> = binding at the narrow side of the paper sheet |
| Paper Feed                            | Select the paper feed method for the remote printer. The menu content depends on the selected printer.                                                                   |
| Roll Width (HP DesignJet Series)      | Offers a list of paper widths.                                                                                                    |
| Copies                                | Number of copies of each print                                                                                                    |

# C.3.5.2 Printing Enhancement

| Parameter | Description |
|-----------|-------------|
|-----------|-------------|

| Quality Level                                  | Toggle the printing quality from draft to high quality.                                                                         |
|------------------------------------------------|----------------------------------------------------------------------------------------------------|
| (with HP DesignJet Series only)                |                                                                                                    |
| ICC Profile                                    | Select the profile used for printing.                                                                                           |
| (not with all printer types)                   | The Poweruser level allows uploading printer ICC profiles to the scanner. Available profiles will be displayed in the list.     |
| Color Matching                                 | Select the color rendering method for the remote printer.                                                                       |
| (not with all printer types)                   | <b>Perceptual</b> The printer uses the nearest matching colors of its own color space.                                          |
|                                                | <b>Saturation</b> : The printer uses the full range of its color space despite of the color definition of the scanned document. |
|                                                | ICC Profile: Uses the ICC profile of the printer.                                                                               |
| Resolution Enhancement (not with Postscript )  | Select the resolution enhancement from the list.                                                                                |
| Edge Antialiasing (not with all printer types) | Switch on/off printer featured edge anti aliasing.                                                                              |
| Brightness (not with HP LaserJet Series)       | Modify the brightness level of the print.                                                                                       |
| Contrast<br>(not with HP LaserJet Series)      | Modify the contrast level of the print.                                                                                         |
| Gamma (not with HP LaserJet Series)            | Modify the gamma level of the print.                                                                                            |

**Note:** Each change to an entry field is transferred to the scanner immediately.

## C.3.5.3 Accounting

Only available with Konica Minolta Bizhub Series

## Parameter Description

| Accounting       | Yes / No                                    |
|------------------|---------------------------------------------|
| Account Name     | Enter the account name here.                |
| Use Password     | Yes / No                                    |
| Account Password | Enter the password for the accounting here. |
| Hold Job         | Yes / No                                    |
| Job Type         | Public / Private                            |
| Hold Key         | Enter the hold key here.                    |
| Job ID           | Enter the ID for the job here.              |

**Note:** Each change to an entry field is transferred to the scanner immediately.

Page 82 Manual

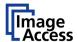

#### C.3.5.4 Extended print parameters with iPF option installed

After activating the option for Canon iPF printer the number of printing parameters will be extended.

The following additional parameters are available.

#### **Parameter Description Data Format** After installing the option the list of data formats is extended by HP Color LaserJet Series **Canon iPF Series** HP LaserJet Series Changing the data format will also change the options. Postscript Postscript (PJL) HP DesignJet Series Native Image Format (JPEG, TIFF, PDF) ulta Bizhub Series Canon iPF Series PDF (PJL) Model Lists the supported Canon iPF printers. Scaling Offers a list of scaling values for the image to be printed. **Bidirectional Print** Yes / No Select between Manual Feed and Roll. Paper Feed Roll Width Offers a list of paper widths; depends on the printer. Short Edge / Long Edge. Depends on selected roll Orientation Feed dimension. Media Group List of paper types. List of specified papers, depending on the selected media Media Type group.

**Note:** While using a Canon imagePROGRAF iPF825 printer and printing with 400 to 600 dpi an error message can occur.

This message does not stop the printing process and does not have any influence at the printing result.

Activates borderless printing. The input fields for

The input fields for the margins will be displayed.

the margins will not be displayed.

The message can be ignored.

Yes:

No:

Borderless Printing /

Margins (1/10 mm)

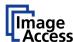

## C.3.5.5 Printing Enhancements with iPF option installed

After activating the option for Canon iPF printer the number of printing enhancements will be extended.

The following additional parameters are available.

## Parameter Description

| Quality Optimized Level             |                                                           | zed for color printouts.<br>Optimized for bitonal line drawings.                                            |
|-------------------------------------|-----------------------------------------------------------|----------------------------------------------------------------------------------------------------|
| Quality Level                       |                                                           | nting quality from draft to high quality. of the selected setting will be displayed.                        |
| Color Matching                      | Select the color rendering method for the remote printer. |                                                                                                    |
|                                     | Perceptual:                                               | The printer uses the nearest matching colors of its own color space.                                        |
|                                     | Saturation:                                               | The printer uses the full range of its color space despite of the color definition of the scanned document. |
|                                     |                                                           | Creates a colorimetric print. Uses the ICC profile of the printer.                                          |
| ICC Profile                         |                                                           | file used for printing.                                                                                     |
| (with Color Matching = ICC Profile) |                                                           | mation about the selected ICC profile is the setup level <b>Poweruser</b> , section                         |
| Brightness                          | Modify the brig                                           | phtness level of the print.                                                                                 |
| Contrast                            | Modify the cor                                            | trast level of the print.                                                                                   |
| Gamma                               | Modify the gar                                            | mma correction level of the print.                                                                          |

Page 84 Manual

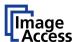

# C.3.6 Output Option FTP Upload

The scanner can directly scan to an FTP server.

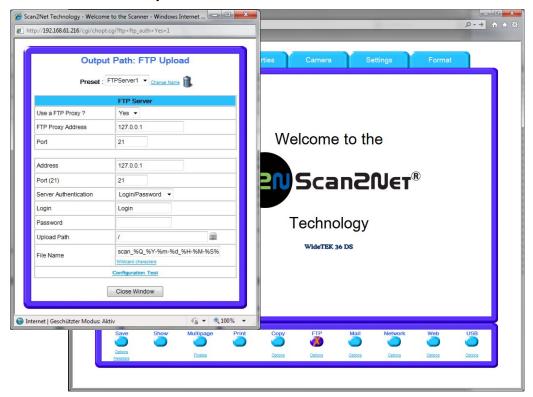

Picture 80: Output Option FTP Upload

Go to Options to configure the FTP interface. A configuration window will pop up.

#### C.3.6.1 FTP Server

| Parameter         | Description                                                                                                    |
|-------------------|----------------------------------------------------------------------------------------------------|
| Preset            | Choose a preconfigured set of parameters out of five possible sets of parameters. If you click on <a href="Change Name">Change Name</a> you can change the name of this set. |
| Use a FTP Proxy ? | Switch on/off the use of an FTP proxy for connecting to a remote FTP server outside the local network.                                                                       |
| FTP Proxy Address | Specify the IP address of the FTP proxy.                                                                                                    |
| Port              | Specify the IP port of the FTP proxy.                                                                                                    |

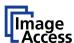

#### FTP Server, continued

| Parameter | Description |
|-----------|-------------|
|-----------|-------------|

| Address                                  | Enter the IP address of the remote FTP server.                                                                                                    |
|------------------------------------------|----------------------------------------------------------------------------------------------------|
| Port (21)                                | Enter the IP port of the remote FTP server. Default is port 21.                                                                                                    |
| Server Authentication                    | Select Anonymous FTP or Login/Password.                                                                                                    |
| Login (if Login/Password is selected)    | Enter the login name.                                                                                                    |
| Password (if Login/Password is selected) | Enter the password for the login at the remote FTP server. The password is stored using encryption.                                                                                                    |
| Upload Path                              | Enter the upload path at the remote FTP server, starting with / (root). Click on the icon, to browse the directory structure of the remote FTP server.  Note: You must have a valid login for browsing the directory structure. |
| File name                                | Enter the desired file name. Variables can be used to define the file name. To learn more about the available variables click on Wildcard characters.                                                                           |

<u>Configuration Test:</u> Click on this link to test the settings. A separate window will open and shows the test results.

**Note:** Each change to an entry field is transferred to the scanner immediately.

Page 86 Manual

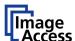

# **C.3.7** Output Option Mail

The scanner can directly send each scan via e-mail.

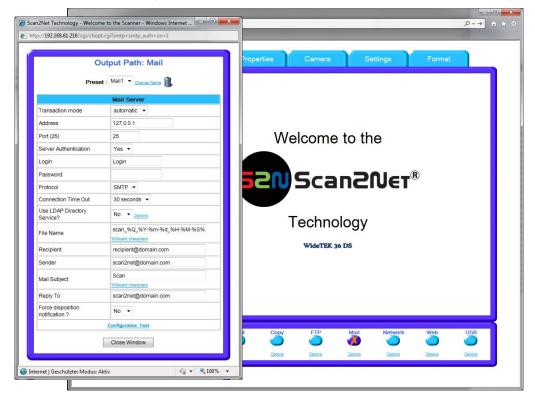

**Picture 81: Output Option Mail** 

Go to Options to configure the mail interface. The above configuration window will open.

#### C.3.7.1 Mail Server

| Parameter        | Description                                                                                                    |
|------------------|----------------------------------------------------------------------------------------------------|
| Preset           | Choose a preset out of five possible sets of parameters. If you click on <a href="Change Name">Change Name</a> you can change the name of this set.                                               |
| Transaction mode | <b>automatic</b> : All scanned documents will be sent to the same recipient. All settings relating the mail transfer will be defined in the section starting with <b>File Name</b> .              |
|                  | <b>interactive</b> : The scanner asks after every scan for the recipients address. After scanning an additional window opens where the recipient can be entered. For details see chapter C.3.7.2. |
|                  | Select the appropriate transaction mode.                                                                                                    |

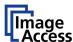

#### Mail Server, continued

| Parameter                                 | Description                                                                                                    |  |
|-------------------------------------------|----------------------------------------------------------------------------------------------------|--|
| Address                                   | Enter the IP address of the outgoing mail (SMTP/LMTP) server.                                                                                           |  |
| Port (25)                                 | Enter the IP Port of the outgoing mail server. Default: Port 25.                                                                                        |  |
| Server Authentication                     | Select <b>Yes</b> or <b>No</b> . Set to <b>YES</b> if the mail server requires an authentication.                                                       |  |
| Login (if Server Authentication = Yes)    | Enter the user name for authentication at the outgoing mail server.                                                                                     |  |
| Password (if Server Authentication = Yes) | Enter the password for authentication at the outgoing mail server. The password is stored using encryption.                                             |  |
| Protocol                                  | Choose the connection protocol. SMTP is the most common protocol.                                                                                       |  |
| Connection Timeout                        | Choose the timeout for connecting to the outgoing mail server before the connection is aborted.                                                         |  |
| Use LDAP Directory Service?               | LDAP directory service can be used to send the mails. To configure the parameters click on the link Options.                                            |  |
| File Name (only with automatic)           | Enter the file name. Variables can be used to complete the file name. To learn more about the variables, click on the link <u>Wildcard characters</u> . |  |
| Recipient                                 | Type in the recipient of the e-mail.                                                                                                    |  |
| (only with <b>automatic</b> )             | Format: fully qualified e-mail address.                                                                                                    |  |
| Sender                                    | Type in the sender of the e-mail.                                                                                                    |  |
| (only with automatic)                     | Format: fully qualified e-mail address.                                                                                                    |  |
| Mail Subject                              | Type in the e-mail subject. (Optional)                                                                                                    |  |
| (only with <b>automatic</b> )             | Variables can be added to the mail subject. To learn more about the variables, click on the link <u>Wildcard characters</u> .                           |  |
| Reply To                                  | Type in a reply address for answers. (Optional)                                                                                                    |  |
| (only with automatic)                     | Format: fully qualified e-mail address.                                                                                                    |  |
| Force disposition notification?           | Request for a notification when the recipient has opened the mail.                                                                                      |  |
| (only with <b>automatic</b> )             | <b>Note:</b> This feature is not supported by all mail servers or clients.                                                                              |  |

<u>Configuration Test</u>: Click on this link to test the settings. A separate window will open and shows the test results.

**Note:** Each change to an entry field is transferred to the scanner immediately.

Page 88 Manual

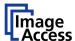

#### C.3.7.2 Transaction mode interactive

If "Transaction mode" interactive is selected, an additional window opens after scanning.

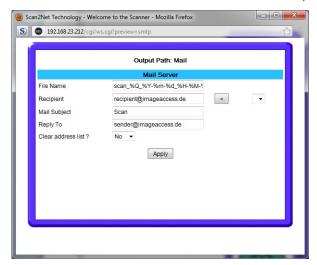

Picture 82: Parameters for transaction mode "interactive"

Here all parameters can be entered for the mail transfer.

Click into the respective field and enter the desired parameters.

Each recipient address will be stored when the **Apply** button is pressed. The list of recipient addresses can be displayed when this window opens the next time.

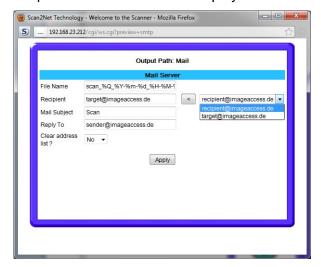

Picture 83: Recipient address list opened

To delete the address list select **Yes** in the row **Clear address list** and click the **Apply** button.

# **C.3.8** Output Option Network

SMB is a network protocol which is used by Microsoft Windows-based networks.

If output option **Network** is selected, the scans will be stored directly in a network directory.

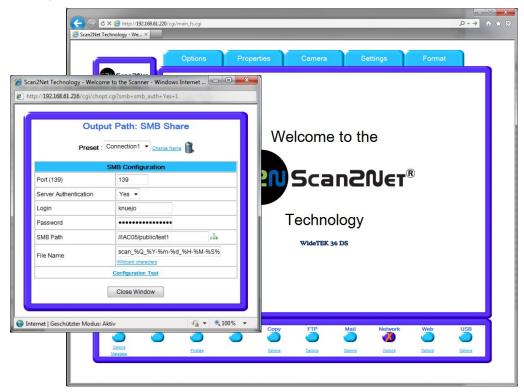

**Picture 84: Output Option Network** 

Go to Option to configure the SMB Upload interface. A configuration window will open.

Page 90 Manual

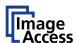

### **C.3.8.1 SMB Configuration**

| Parameter                                              | Description                                                                                                    |  |
|--------------------------------------------------------|----------------------------------------------------------------------------------------------------|--|
| Preset                                                 | Choose a preset out of five possible sets of parameters. If you click on <a href="Change Name">Change Name</a> you can change the name of this set.                         |  |
| Port (139)                                             | Enter the IP port of the SMB network communication. Default is port 139.                                                                                                    |  |
| Network Type                                           | Select between <b>Workgroup Network</b> and <b>Homegroup Network</b> .                                                                                                    |  |
|                                                        | For detailed information about the correct network type ask your network administrator.                                                                                     |  |
| Server Authentication<br>(with Workgroup Network only) | Select the authentication method.                                                                                                    |  |
| Login (if Server Authentication = Yes)                 | Enter the user name on the Windows workstation/file server which you want to connect to.                                                                                    |  |
| Password (if Server Authentication = Yes)              | Enter the password associated with the user name on the Windows workstation/file server which you want to connect to. The password is stored using encryption.              |  |
| SMB Path                                               | Enter the upload path on the Windows workstation.                                                                                                    |  |
|                                                        | Start with a backslash (/) for the root directory. Click the icon to browse the workstation/server list and the directory structure of the Windows workstation/file server. |  |
|                                                        | <b>Note:</b> A valid login for browsing the directory structure is necessary.                                                                                               |  |
| File name                                              | Enter the file name. Variables can be used to complete the file name. To learn more about the variables, click on the link Wildcard characters.                             |  |

<u>Configuration Test</u>: Click on this link to test the settings. A separate window will open and shows the test results.

**Note:** Each change to an entry field is transferred to the scanner immediately.

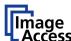

# C.3.9 Output Option Web

This option allows the user to store its files and images in the so called "Cloud"; a web space, which is offered by providers at their servers.

Three different kinds of web services are available from the scanner.

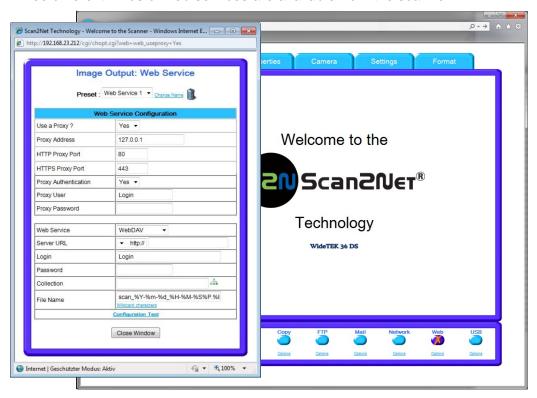

**Picture 85: Output Option Web** 

Go to **Option** to configure the Web service interface. A configuration window will pop up.

Page 92 Manual

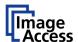

# **C.3.9.1 Web Service Configuration**

| Parameter | Description |
|-----------|-------------|
|-----------|-------------|

| Preset                                 | Choose a preconfigured set of parameters out of five possible sets of parameters. If you click on <a href="Change Name">Change Name</a> you can change the name of this set. |  |
|----------------------------------------|----------------------------------------------------------------------------------------------------|--|
| Use a Proxy?                           | Switch on/off the use of a proxy for connecting to a remote server outside the local network.                                                                                |  |
| Proxy Address                          | Specify the IP address of the proxy.                                                                                                    |  |
| HTTP Proxy Port                        | Enter the port for HTTP communication.                                                                                                    |  |
| HTTPS Proxy Port                       | Enter the Port for HTTPS communication.                                                                                                    |  |
| Proxy Authentication                   | Select <b>Yes</b> if an authentication should be used.                                                                                                    |  |
| Web Service                            | Select from the list the web service where the data should be stored.                                                                                                    |  |
| WebDAV ▼                               | Available are:                                                                                                    |  |
| WebDAV<br>Google Docs                  | WebDAV                                                                                                    |  |
| Google Picasa                          | Google Docs                                                                                                    |  |
|                                        | Google Picasa                                                                                                    |  |
|                                        | Depending on the selected web service the next parameters will vary.                                                                                                    |  |
| Server URL (only with WebDAV)          | Click on the selection arrow and select the protocol. Enter the server URL.                                                                                                  |  |
| Login                                  | Enter your login for the selected web service.                                                                                                    |  |
| Password                               | Enter your password                                                                                                    |  |
| Collection (only with WebDAV)          | Enter the name of the directory where the files should be stored.                                                                                                    |  |
| Upload Mode<br>(only with Google Docs) | Select the data format. Currently the file size for the data format "Document" and "File" is limited to 1 MB.                                                                |  |
| Document 🕶                             | If "Document" is selected, a new document will be opened and the image will be imported into the document.                                                                   |  |
| Document<br>File                       | If "File" is selected, the image will be stored as it is.                                                                                                    |  |
| OCR Scan John 9                        | If "OCR" is selected, the document will be examined by an OCR algorithm and the result will be saved. This function is currently in beta stadium.                            |  |
| Subfolder                              | Select the subfolder where the images should be stored.                                                                                                    |  |
| (only with Google Docs)                |                                                                                                    |  |
| Web Album<br>(only with Google Picasa) | Select an album in your Google Picasa account where the images should be stored.                                                                                             |  |
| File Name                              | Enter the desired file name. Variables can be used to define the file name. To learn more about the available variables click on Wildcard characters.                        |  |

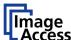

### C.3.10 Output Option USB

Universal Serial Bus (USB) is a serial bus standard for interface devices, e.g. storage devices. The output option USB enables direct scanning to a USB Standard-A flash memory data storage device.

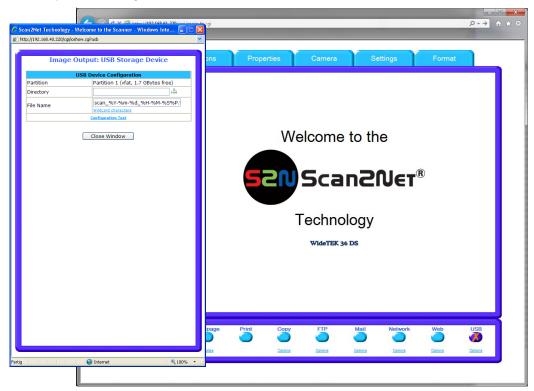

Picture 86: Output Option USB

At the front of the WideTEK 36 DS scanner (right side of the document input) an USB connector can be found, where suitable storage media can be inserted.

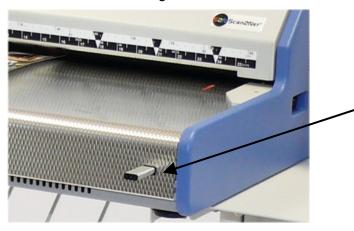

Picture 87: USB stick inserted in USB connector

Page 94 Manual

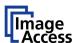

#### C.3.10.1 USB Storage Device

Go to **Options** to configure the USB interface. A configuration window will pop up.

| Parameter            | Description                                                                                              |  |
|----------------------|----------------------------------------------------------------------------------------------------|--|
| Partition            | Shows the status and available memory of the actual mounted partition on the connected USB flash device. |  |
| Directory            | Allows choosing a subdirectory on the connected USB drive for storing the scans.                         |  |
| File name            | Shows the actually setting of wildcard characters for the automated naming of each produced image file.  |  |
| Wild card characters | Offer the complete list of the available wild cards.                                                     |  |
| Configuration Test   | Initiates a short test connection to the connected USB device.                                           |  |

<u>Configuration Test</u>: Click on this link to test the settings. A separate window will open and shows the test results.

**Note:** Each change to an entry field is transferred to the scanner immediately.

### C.3.10.2 List of suitable USB storage media

The criteria in the following list have been defined as a guide line for the storage media which can be connected to the USB connectors.

- USB memory sticks,
- USB hard disks,
- USB hard disks without partition, with one or with multiple partitions,
   formatted with the file systems UDF, FAT, FAT16, VFAT, FAT32, NTFS, EXT2, EXT3 or ReiserFS

The file systems EXT4, BTRFS, UFS, ZFS or exFAT will currently not be supported.

### C.4 Information

The start screen (Picture 48) shows three buttons. The button Information gives a short summary of the device parameters.

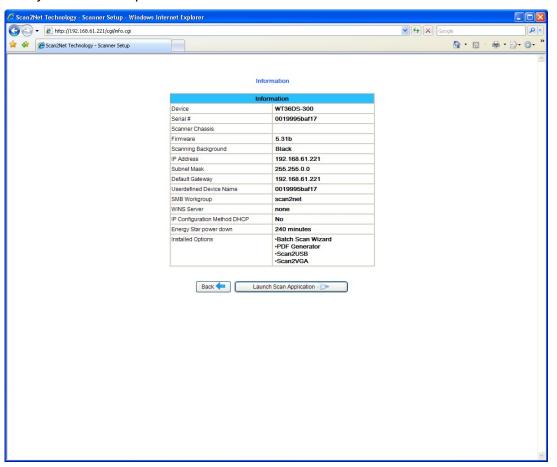

**Picture 88: Information** 

The screen is helpful if technical support is necessary. It shows e.g. the exact device type, the installed firmware version as well as currently installed options.

Click the button Back to return to the start screen.

Click the button Launch Scan Application to switch to the main screen (Picture 49).

Page 96 Manual

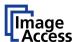

# C.5 The Setup Screen

The system level is divided in three access levels. The access levels **Poweruser** and **Admin** are password protected.

The **User** access level allows showing certain information about the system like power up time, remaining lamp life time or firmware version.

Furthermore the access level **User** allows to set some basic parameters.

Start your browser and enter the IP address of the scanner to get access to the scanner. The start screen (see chapter C.1) will open.

### C.5.1 Login Screen

On the start screen, click the button Setup Device

The next screen shows the login levels User, Poweruser and Admin.

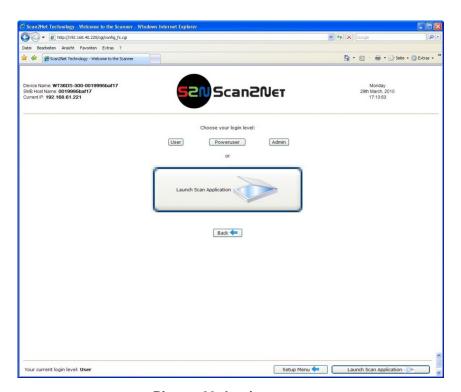

Picture 89: Login screen

**Note:** The login levels **Poweruser** and **Admin** are password protected. Only trained technicians should use these levels.

#### C.5.2 Access Level User

Click the button User. This will open the below displayed screen.

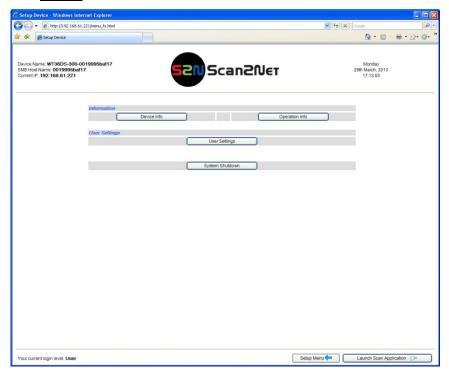

Picture 90: User screen

The user screen is divided into two sections.

The section **Information** shows some details of the scanner and gives general operation information.

The section **User Settings** allows the user to define some basic parameters of the scanner.

The button System Shutdown switches the scanner off.

Page 98 Manual

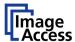

#### C.5.2.1 Device Info Screen

In the section **Information** click the button **Device Info** and the following list (Picture 91) will be displayed.

Specific information can be reached by clicking the links below the headline **Device Info** or by scrolling through the list.

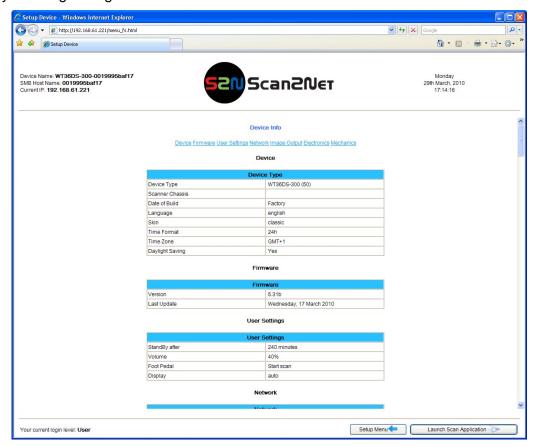

Picture 91: Device Info screen

The tables following the keyword show the current status of the WideTEK 36 DS scanner.

The most important information for users is the firmware version in the second table. Other information may be of interest if a service technician is onsite or if the service hotline is called.

To return to the **USER** screen (Picture 90) click the button Back to Main Menu

To return to the **Login** screen (Picture 89) click the button Setup Menu

Click the button Launch Scan Application to switch directly to the main screen of the integrated S2N user interface.

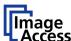

#### C.5.2.2 Operation Info Screen

In the section Information the button Operation Info opens the following list.

It shows various scan counters and elapsed time described in the following table.

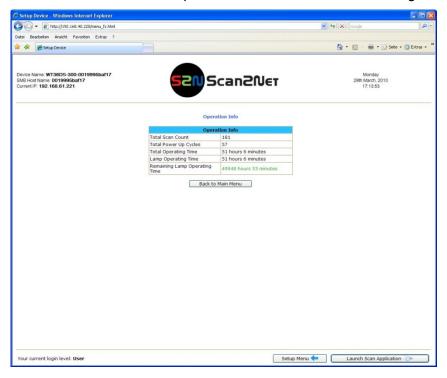

Picture 92: Operation Info screen

The following table gives a brief description.

| Field                         | Description                                                                                                    |
|-------------------------------|----------------------------------------------------------------------------------------------------|
| Total Scan Count              | The total number of scans performed since the scanner left<br>the factory. Each CCD scan cycle is counted, regardless of<br>it being a pre-scan or a full scan.                                               |
| Total Power Up Cycles         | The total number of power up cycles performed since the scanner left the factory. This function counts the start/stop button invoked cycles only.                                                             |
| Total Operating Time          | The total operating time since the scanner left the factory. This is the on-time only, standby time does not count.                                                                                           |
| Lamp Operating Time           | The total lamp operating time since the scanner left the factory. This is the on-time including the dimmed lamp periods.                                                                                      |
| Remaining Lamp Operating Time | The typical remaining lifetime of the lamps. The lifetime of<br>the lamps of the WideTEK 36 DS scanner is so long, that<br>they last under normal work conditions for the complete<br>lifetime of the device. |

To return to the USER screen (Picture 90) click the button Back to Main Menu.

Click the button Launch Scan Application to switch directly to the main screen of the integrated S2N user interface.

Page 100 Manual

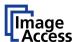

#### C.5.2.3 User Settings Screen

In the section **User Settings** click the button **User Settings** and the following screen will be displayed.

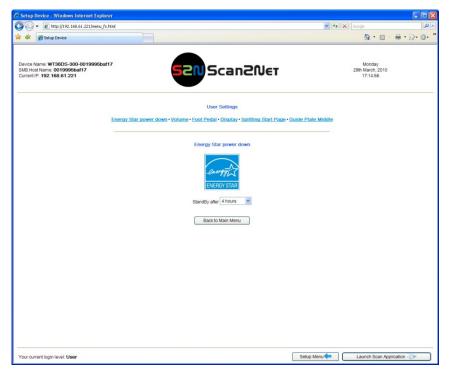

Picture 93: Available user settings

The **Power Saving** screen will be displayed as start screen of the **User Settings** section. Click onto the links below the headline to set the respective parameters.

To return to the **Login** screen (Picture 89) click the button Setup Menu

To return to the **USER** screen (Picture 90) click the button Back to Main Menu

Click the button Launch Scan Application to switch directly to the main screen of the integrated S2N user interface.

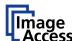

#### C.5.2.3.1 Energy Star power down

The WideTEK 36 DS scanner is Energy Star compliant.

Click on the link Energy Star power down.

Click at the selection arrow to select the time until the scanner switches to stand-by mode.

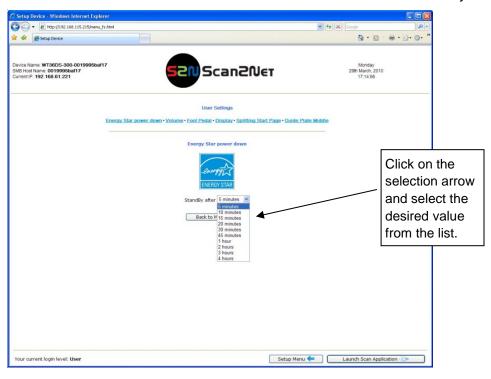

Picture 94: List of power down times

The Energy Star guidelines define the default time until the device goes into standby to be 15 minutes.

In stand-by mode its power consumption is six Watts.

Picture 94 shows the list of available values. The list starts with a minimum of "5 minutes" and ends with "4 hours". Four hours is the maximum time period defined through the Energy Star guidelines.

Page 102 Manual

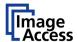

#### C.5.2.3.2 Volume

Click the button Volume to set the loudspeakers volume of the scanner.

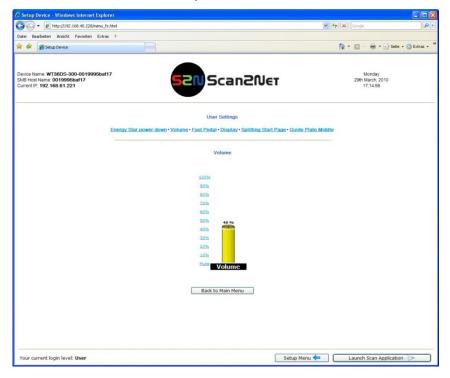

Picture 95: Volume level

A screen opens and shows a graphic to symbolize the volume.

Click on the percentage value to change the volume level. The color of the graphic will change depending on the selected volume level.

| Volume level  | Volume bar color |
|---------------|------------------|
| Up to 30%     | Green            |
| 40% to 60%    | Yellow           |
| 70% or higher | Red              |

To return to the **Login** screen (Picture 89) click the button Setup Menu

To return to the **USER** screen (Picture 90) click the button Back to Main Menu

Click the button Launch Scan Application to switch directly to the main screen of the integrated S2N user interface.

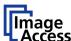

#### C.5.2.3.3 Foot Pedal

Click the button Foot Pedal to define a function for the foot pedal.

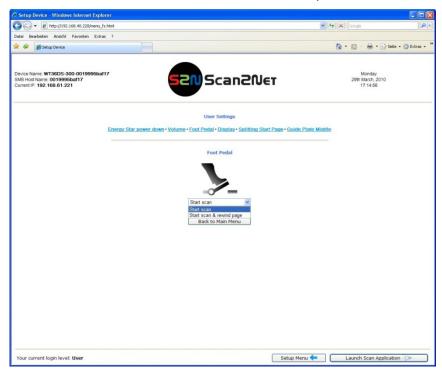

Picture 96: Foot pedal settings

The scanner has a foot pedal connector on its left side, seen from the operators position (Picture 3). For the foot pedal a specific action can be defined.

Select from the drop-down list which action should be executed when the pedal is operated.

| Drop-down list item      | Function                                                                                              |  |
|--------------------------|----------------------------------------------------------------------------------------------------|--|
| Start scan               | Starts the scan with the selected scan area size.                                                     |  |
| Start scan & rewind page | Starts the scan with the selected scan area size and rewinds it after the scan to its start position. |  |

Page 104 Manual

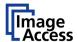

#### C.5.2.3.4 Display

Click the button **Display** to define the settings for the external monitor.

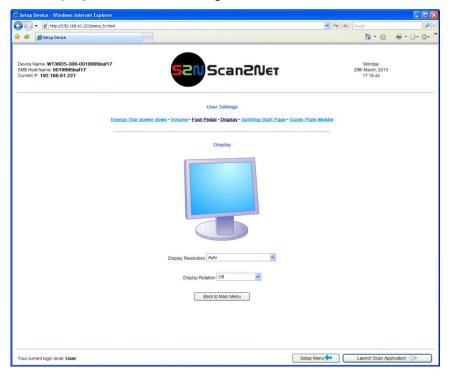

Picture 97: Display settings

Display Resolution Select from the drop-down list the desired value. The list offers a wide range of combination of resolution and color depth.

> Auto is the recommended setting. The best parameter set for the connected external monitor will be detected.

**Display Rotation** 

Select from the drop-down list to turn the image displayed on the monitor clockwise or counterclockwise.

To return to the **Login** screen (Picture 89) click the button | Setup Menu

To return to the **USER** screen (Picture 90) click the button Back to Main Menu

Click the button Launch Scan Application to switch directly to the main screen of the integrated S2N user interface.

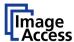

#### C.5.2.3.5 Splitting Start Page

Click the button **Splitting Start Page** to define the first page for the splitting function.

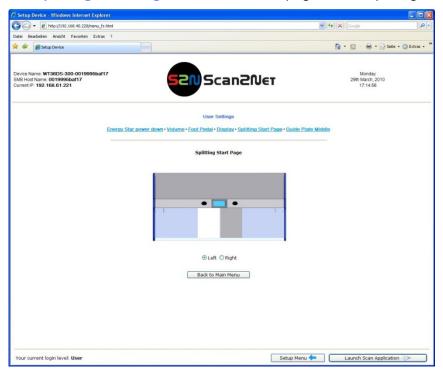

Picture 98: Splitting Start Page

In some cases it is necessary to start splitting the documents image in reverse order, i.e. starting with the right side followed by the left side in the second step.

Click the button **Splitting Start Page** and select either the left page or the right page as start page.

To return to the **Login** screen (Picture 89) click the button Setup Menu

To return to the **USER** screen (Picture 90) click the button Back to Main Menu.

Click the button Launch Scan Application to switch directly to the main screen of the integrated S2N user interface.

Page 106 Manual

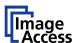

#### C.5.2.3.6 Guide Plate Middle

Click the button **Guide Plate Middle** to define the type of guide plate which is installed in the scanner.

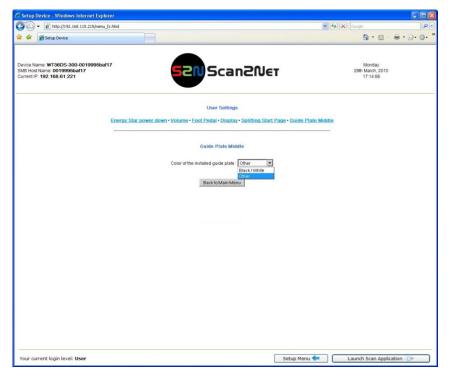

Picture 99: Guide Plate Middle

The WideTEK 36 DS scanner can be equipped with different colored types of guide plates.

**Black / White:** The standard guide plate is black colored.

For transparent documents a white guide plate is available as an option.

Other: When replacing the guide plate with a guide plate colored other than

black or white, select this setting

When changing the guide plate from black to white or to any other color or reverse, the scanner must be restarted to detect the changing and to reconfigure its parameters.

\_

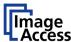

# D Tests and Troubleshooting

# D.1 Troubleshooting Matrix

Fields with a light blue background need the power user access level. All other fields are available to all users.

| Problem                                                                      | Possible cause                             | Action                                                                                                    |
|------------------------------------------------------------------------------|--------------------------------------------|----------------------------------------------------------------------------------------------------|
| The touch screen does not show the stand-by message.                         | No power                                   | Check main outlet, power cord, power-<br>on switch on the left side of the device.                                         |
| Touching the touch screen does not power up the device.                      | Connector failure, software glitch         | Switch power off for at least 10 seconds. Retry after touch screen is illuminated again.                                   |
| Touching the STOP button on the touch screen does not power down the device. | Internal software hangs, application hangs | End all applications and retry. If problem persists, touch the <b>STOP</b> button for at least 10 seconds. Power up again. |

| Image is darker than expected.                | The target used for white balance is much brighter than the scanning target.                                  | Go to the Adjustments function and modify the Brightness Correction setting. |
|-----------------------------------------------|----------------------------------------------------------------------------------------------------|------------------------------------------------------------------------------|
| Image is brighter than expected.              | The document is much brighter than the target used for white balance.                                         | Go to the Adjustments function and modify the Brightness Correction setting. |
| Image has vertical stripes or streaks.        | Improper white balance.                                                                                       | Exercise the White Balance procedure.                                        |
| Image shows a color shift towards red (tint)  | The target used for white balance is more blue than the scanning target.                                      | Go to the RGB adjustments and lower the gain on red.                         |
| Image shows a color shift towards blue (tint) | The target used for white balance is more red than the scanning target.                                       | Go to the RGB adjustments and lower the gain on blue.                        |
| Image shows a color shift towards red (tint)  | The scanner receives significant amounts of infrared light (sun or spot lights) not visible to the human eye. | Change position, close blinds, dim or shut off any bright spotlights.        |

Page 108 Manual

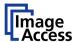

#### D.2 Error Codes

The scanner does report error conditions on the display and through the API. Some errors are only sent to the API.

A green problem description signals that operation of the scanner is still possible although the error will have an influence on the behavior or quality of the scanner.

A red problem description signals that a problem occurred which will stop the scanner and further scanning is inhibited.

**Note:** Problem description text with a red background indicates a critical error.

Text with green background indicate warnings.

White backgrounds indicate that the message is information only.

| Error | Error message shown in     | Error message sent to                     | Problem description                                                                                                    |
|-------|----------------------------|-------------------------------------------|----------------------------------------------------------------------------------------------------|
| #     | the display                | application                               | ·                                                                                                    |
| 1     |                            | Scanner in use.                           | An attempt to access the scanner was made from a different application.                                                 |
| 2     |                            | Invalid session ID.                       | An attempt to access the scanner with an invalid session ID was made.                                                   |
| 4     |                            | Invalid password                          | An attempt to access the scanner with an invalid password was made.                                                     |
| 5     | E05 S2N BOARD              | S2N board failure                         | The S2N board is either not found or found defective. Make sure board is sitting correctly on the motherboard.          |
| 6     | E06 POWER SUPPLY<br>FAILED | Power supply failed                       | A problem with the internal power supply was detected. Operation is not possible.                                       |
| 7     | USER BREAK                 | Stop button pressed.                      | The stop button was pressed during the operation.                                                                       |
| 8     |                            | User timeout                              | The function ended because of a time out                                                                                |
| 9     |                            | Warming up                                | The device is still warming up and cannot be used.                                                                      |
| 10    |                            | Invalid setting value.                    | The value sent to the device is invalid.                                                                                |
| 11    |                            | Setting does not exist.                   | The settings does not exist.                                                                                            |
| 12    |                            | Invalid user docsize.                     | The size of the user format is invalid.                                                                                 |
| 14    |                            | Invalid resolution or color mode.         | Either the resolution or the color mode is invalid.                                                                     |
| 15    | Document feeding error.    | Document feeding error.                   | The document is not inserted correctly.  Please insert the document again.  Using "Transport speed" = "slow"  may help. |
| 16    | Paper over exit sensor     | Paper over exit sensor.                   | Paper is found in the exit sensor region. Pull paper out of the device.                                                 |
| 17    | Paper in transport         | Paper in transport Please clear transport | Paper is found in the transport. Clean transport first.                                                                 |
| 18    | Paper jam                  | Paper jam<br>Please clear transport.      | Paper jam occurred. Clear transport first.                                                                              |

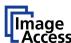

# Error codes, part 2

| Error<br># | Error message shown in the display       | Error message sent to application               | Problem description                                                                                                    |
|------------|------------------------------------------|-------------------------------------------------|----------------------------------------------------------------------------------------------------|
| 30         |                                          | File format not supported.                      | The specified file format is not supported or it is invalid in combination with the color mode.                                                                                                  |
| 31         |                                          | Preview not possible.                           | The application specified an invalid preview scale. Not all scale factors are allowed with all image sizes.                                                                                      |
| 32         |                                          | Invalid color conversion                        | The application changed the color depth between scanning and image transfer and a conversion between these modes is not possible. Example: scan in binary, then changed color mode to truecolor. |
| 33         |                                          | No image available                              | The application attempted to get an image from the scanner and there was no scan since the device was turned on.                                                                                 |
| 55         | Error 55: Wrong S2N Board<br>(CCD Ports) | Wrong S2N board detected (not enough CCD ports) | The S2N board found is not the right one for this device. Error can occur after a repair/exchange. Exchange with correct board.                                                                  |
| 56         | Error 56: S2N Board: wrong revision      | Wrong S2N Board detected<br>(Revision not OK)   | The S2N board found is not the right one for this device. Error can occur after a repair/exchange. Exchange with correct board.                                                                  |
| 60         | Error 60: General camera error           | General camera error.                           | General error on the CCD camera board. Check power, cables and S2N-PCI board.                                                                                                    |
| 61         | Error 61: Loading camera 1 failed        | Load camera 1 failed.                           | Initializing of camera 1 failed. Check power, cables and S2N-PCI board.                                                                                                    |
|            | Error 62: Loading camera 2 failed        | Load camera 2 failed.                           | Initializing of camera 2 failed. Check power, cables and S2N-PCI board.                                                                                                    |
|            | Error 63: Loading camera 3 failed        | Load camera 3 failed.                           | Initializing of camera 3 failed. Check power, cables and S2N-PCI board.                                                                                                    |
| 65         | Error 65: Camera 1 data bus<br>error     | Camera 1 data bus error.                        | Test data transfer to camera failed. Check cables / connectors to camera 1 and S2N-PCI board.                                                                                                    |
| 66         | Error 66: Camera 2 data bus<br>error     | Camera 2 data bus error.                        | Test data transfer to camera failed. Check cables / connectors to camera 2 and S2N-PCI board.                                                                                                    |
| 67         | Error 67: Camera 3 data bus error        | Camera 3 data bus error.                        | Test data transfer to camera failed. Check cables / connectors to camera 3 and S2N-PCI board.                                                                                                    |
| 69         | Error 69: ADC error camera 1             | Camera 1 adc error.                             | Test data transfer through analog digital converter failed. Check cables / connectors to camera 1.                                                                                               |

Page 110 Manual

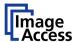

# Error codes, part 3

| Error<br># | Error message shown in the display            | Error message sent to application | Problem description                                                                                |
|------------|-----------------------------------------------|-----------------------------------|----------------------------------------------------------------------------------------------------|
| 70         | Error 70: ADC error camera 2                  | Camera 2 adc error.               | Test data transfer through analog digital converter failed. Check cables / connectors to camera 2. |
| 71         | Error 71: ADC error camera 3                  | Camera 3 adc error.               | Test data transfer through analog digital converter failed. Check cables / connectors to camera 3. |
| 75         |                                               | General keyboard error            | General keyboard error. Check keyboard and cables.                                                 |
| 82         | Bad scan background<br>Please clear transport | Bad Scan background               | Automatic measurement can not be executed. Remove documents from the transport section.            |
| 99         |                                               | Internal error.                   | The firmware has detected an internal error of unknown cause.                                      |

# D.3 Warnings

| Warning<br># | Warning shown in the display  | Warning sent to application                            | Problem description                                                                                     |
|--------------|-------------------------------|--------------------------------------------------------|----------------------------------------------------------------------------------------------------|
| 83           | Scan background was changed   | Scan background was changed                            | The background was changed. Repeat scan sequence to correct the measured value. Warning will disappear. |
| 144          |                               | Light level is low                                     | The light level is found to be low during the white balance function.                                   |
| 145          | Camera adjustment required    | Camera adjustment required                             | General information about the camera adjustment. Check for details and readjust.                        |
| 160          | W160 NO WHITE BALANCE<br>DATA | No white balance data                                  | No white balance data was found. Perform white balance.                                                 |
| 180          |                               | Deskew failed                                          | The deskew function failed. Reposition document.                                                        |
| 181          |                               | Stitching2D: out of memory. Using fixed stitching      | There is not enough memory available to complete the stitching function.                                |
| 182          |                               | Stitching2D: bad<br>matching. Using fixed<br>stitching | 2D stitching can not deliver a matching result. Switch to "Fixed" stitching.                            |

# **D.4** Information

| Infor-<br>mation<br># | Information shown in the display | Information sent to application | Description                                |
|-----------------------|----------------------------------|---------------------------------|--------------------------------------------|
| 200                   | CREATING                         | Creating Recovery               | While creating the recovery partition, the |
|                       | RECOVERY PART                    | Partition                       | scanner can not be accessed.               |

# E Technical Data

# **E.1** Scanner Specifications

# **Optical System**

| 38 inches / 965 mm                            |
|-----------------------------------------------|
| 36 inches / 915 mm                            |
| 600 dpi camera, 1200 dpi transport            |
| 6x Tri-Color CCD, encapsulated and dust-proof |
| 12 bit gray scale (internal resolution)       |
| 36 bit color (internal resolution)            |
| 136,800 pixels (6x 22,800)                    |
| 24 bit color, 8 bit indexed color             |
| 8 bit gray scale,                             |
| 1 bit Black/White, Photo mode                 |
|                                               |

#### Illumination:

| Light Source:           | Four lamps with 130 white LEDs each                |
|-------------------------|----------------------------------------------------|
| Warm-up Time:           | None. Max. brightness immediately after switch-on. |
| Temperature Dependence: | None                                               |
| UV / IR Emission        | None                                               |
| Lifetime                | 50,000 hours scanning time                         |

# **Document Specification**

| Maximum document size: | 965 mm / 38 inches wide,<br>up to 500 m / 20.000 inches long |
|------------------------|--------------------------------------------------------------|
| Maximum scan width:    | 915 mm / 36 inches                                           |
| Document weight:       | Any. Straight paper path can handle the stiffest documents   |
| Document thickness:    | Max. 2.5 mm / 0.1 inch                                       |

Page 112 Manual

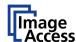

# **E.2** Ambient Conditions

| Operating Temperature | +5 to +40° C / +40 to +105 °F |
|-----------------------|-------------------------------|
| Storage Temperature   | 0 to +60 °C / +32° to +140 °F |
| Relative Humidity     | 20 to 80% (non-condensing)    |
| Noise Level           | ≤ 35 dB(A) (Operating)        |
|                       | ≤ 25 dB(A) (Stand-by)         |

# **E.3** Electrical Specifications

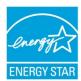

This device is Energy Star compliant.

| Voltage   | 100-240V AC |
|-----------|-------------|
| Frequency | 50/60 Hz    |

#### **Power Consumption**

| Stand-by                 | 0.1 W |
|--------------------------|-------|
| Start Procedure          | 190 W |
| Ready to scan, lamps off | 115 W |
| Scanning                 | 190 W |

# **E.4** Dimensions and Weight

| Scanner outer dimensions                        | 220 x 1094 x 685 mm (H x W x D)<br>8.7 x 43 x 27 inches   |
|-------------------------------------------------|-----------------------------------------------------------|
| Scanner outer dimensions (incl. floor stand)    | 1070 x 1094 x 685 mm (H x W x D)<br>42.2 x 43 x 27 inches |
| Weight of scanner                               | 64 kg                                                     |
| Weight of floor stand / incl. paper output tray | 17,5 kg / 19,7 kg                                         |

#### **Wood Transport Box:**

| Weight of transport box     | 26 kg                                                        |
|-----------------------------|--------------------------------------------------------------|
| Dimension of transport box: | 550 x 1300 x 910 mm (H x W x D)<br>21.7 x 51.2 x 35.8 inches |
| Total shipping weight       | 127 kg                                                       |

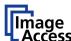

# **E.5** CE Declaration of Conformity

The undersigned, representing the manufacturer:

**Image Access GmbH** 

Hatzfelder Strasse 161 - 163

42281 Wuppertal, Germany

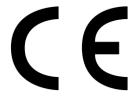

herewith declares that the

Product: WideTEK 36 DS Scanner

Model Designation: WT36DS – XXX

(XXX represents the device version number and configuration details)

Serial number: All

is in conformity with the following European standards and IEC directives:

#### EMC Directive 2004/108/EEC as per:

EN 55022:2006 Class B

EN 61000-3-2:2006

EN 61000-3-3:1995 + A1:2001 + A2:2005

EN 55024:1998 + A1:2001 + A2:2003

FCC 47 CFR Ch.1 Part 15 2007-09-20

#### Low Voltage Directive (Safety) 2006/95/EEC as per

IEC 60950-1:2005 (2<sup>nd</sup> Ed.)

EN 60950-1:2006 +A11:2009

UL 60950-1:2007

CSA C22.2 No 60950-1, 2<sup>nd</sup> Ed., 2007-03

Wuppertal, 25.01.2010

V. Ingendoli

Thomas Ingendoh, President and CEO

Page 114 Manual

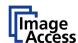

# **E.6** FCC Declaration of Conformity

Responsible party:

Image Access GmbH
Hatzfelder Strasse 161 – 163
42281 Wuppertal, Germany

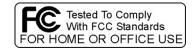

Product: WideTEK 36 DS Scanner

Model Designation: WT36DS – XXX

(XXX represents the device version number and configuration details)

For unique identification of the product configuration, please submit the 12-digit serial number found on the product to the manufacturer.

This device complies with Part 15, Class B of the FCC Rules. Operation of this product is subject to the following two conditions: (1) This device may not cause harmful interference, and (2) this device must accept any interference received, including interference that may cause undesired operation.

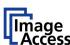

### For your notes

Page 116 Manual